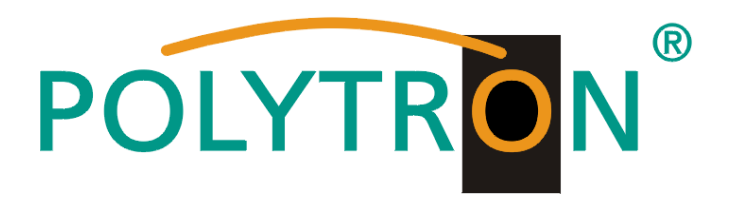

# **HDMI Modulator DVB-C / IP**

# **HDM 4 C**

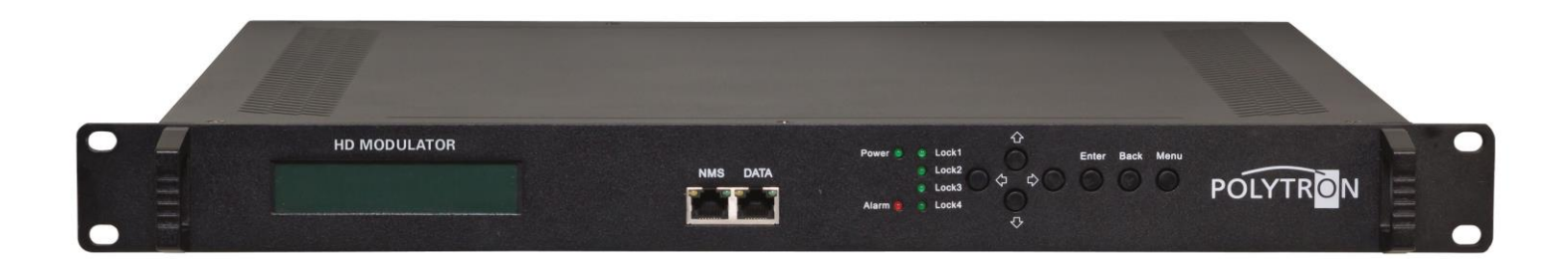

# **Bedienungsanleitung** *User manual*

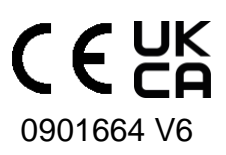

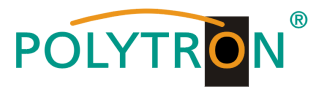

# <span id="page-1-0"></span>**Montage- und Sicherheitshinweise**

*Bitte beachten Sie die nachfolgenden Sicherheitshinweise, um jegliche Risiken für Personen auszuschließen und Beschädigungen am Gerät zu vermeiden sowie einen Beitrag zum Umweltschutz zu leisten.*

#### *Wichtige Hinweise*

*Bitte lesen Sie die Bedienungsanleitung der Geräte aufmerksam durch bevor Sie diese in Betrieb nehmen! Die Anleitung enthält wichtige Informationen zur Installation, Umgebungsbedingungen sowie Wartung und Service am Gerät! Bewahren Sie die Bedienungsanleitung für den späteren Gebrauch auf. Alle Bedienungsanleitungen finden sie auf unserer Website unter: <https://polytron.de/index.php/de/service/bedienungsanleitungen>*

#### **Bestimmungsgemäßer Gebrauch**

Verwenden Sie das Gerät nur an den zulässigen Betriebsorten, unter den zulässigen Umgebungs-bedingungen sowie zu den in der Bedienungsanleitung beschriebenen Zweck.

Liegen zum beabsichtigten Gebrauch (z.B. Betriebsort, Umgebungsbedingungen) keine Informationen vor oder enthält die Betriebsanleitung keine entsprechenden Hinweise, müssen Sie sich an den Hersteller dieses Gerätes wenden um sicherzustellen, dass das Gerät eingebaut werden kann. Erhalten Sie vom Hersteller keine Information hierzu, darf das Gerät nicht in Betrieb genommen werden.

#### **Transport** Überprüfen Sie die Verpackung und das Gerät nach Erhalt sofort auf Transportschäden. Nehmen Sie ein beschädigtes Gerät

nicht in Betrieb.

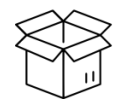

#### **Achtung**

Die auf dem Gerät angegebene Nennspannung muss mit der örtlichen Netzspannung übereinstimmen. Beim Betrieb von Geräten mit Schutzklasse I ist der Anschluss an Netzsteckdosen mit Schutzleiteranschluss zwingend erforderlich. Die Hinweise zum Betrieb des Gerätes sind zu beachten.

Der Transport des Gerätes am Netzkabel ist nicht zulässig, da dies zu einer Beschädigung des Netzkabels oder der Zugentlastung führen kann. Durch übermäßige Belastung (z.B. Fall, Stoß, Vibration) können Isolierungen beschädigt werden, die

#### **Erdung und Potentialausgleich**

dem Schutz vor Netzspannungen dienen.

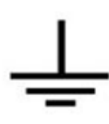

Vor der Erstinbetriebnahme muss die Erdung hergestellt und der Potentialausgleich durchgeführt werden. Gemäß der aktuell gültigen Fassung der EN 60728-11 müssen koaxiale Empfangs- und Verteilanlagen den Sicherheitsanforderungen bezüglich Erdung, Potentialausgleich etc. entsprechen, auch wenn das Gerät ausgebaut wird. Sonst können Schäden am Produkt, ein Brand oder andere Gefahren entstehen. Zusätzlich kann der Erdungsanschluss am Gerät genutzt werden. Geräte im Handbereich sind untereinander in den Potentialausgleich einzubinden. Ein Betrieb ohne Schutzleiteranschluss, Geräteerdung oder Potentialausgleich ist nicht zulässig. Bei Beschädigung ist das Gerät außer Betrieb zu nehmen. Die elektrische Anlage zur Stromversorgung des Gerätes, z.B. Hausinstallation muss Schutzeinrichtungen gegen überhöhte Ströme, Erdschlüsse und Kurzschlüsse enthalten.

Befolgen Sie auch alle anwendbaren nationalen Sicherheitsvorschriften und Normen.

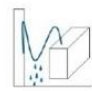

#### **Anschlusskabel**

Alle Anschlusskabel müssen stolperfrei mit einer Schlaufe verlegt werden, damit das Kondenswasser- und/oder bei Schwitzwasserbildung kein Wasser ins Gerät läuft sondern auf den Boden tropft.

#### **Aufstellungsort wählen**

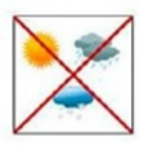

Planen sie den Montageort so, dass Kinder nicht am Gerät und dessen Anschlüssen spielen können. Die Montage des Gerätes sollte nur auf eine feste, ebene und möglichst brandresistente Oberfläche erfolgen. Die in der Bedienungsanleitung angegebene Betriebsposition der Geräte beachten. Starke Magnetfelder in der Nähe vermeiden. Zu starke Hitzeeinwirkung oder Wärmestau haben einen negativen Einfluss auf die Lebensdauer. Nicht direkt über oder in der Nähe von Heizungsanlagen, offenen Feuerquellen o.ä. Wärmequellen montieren, wo das Gerät Hitzestrahlung oder Öldämpfen ausgesetzt ist. Lüftergekühlte und passiv gekühlte Geräte so montieren, dass die Luft ungehindert durch die unteren Belüftungsschlitze angesaugt wird und die Wärme an den oberen Lüftungsschlitzen austreten kann. Für freie Luftzirkulation sorgen, Lüftungsschlitze dürfen nicht abgedeckt werden. Keine Gegenstände auf dem Gerät abstellen. Die Montage in Nischen und die Abdeckung des Montageortes, z.B. durch Vorhänge ist nicht zulässig. Zur Vermeidung von Stauwärme ist unbedingt die richtige Einbaulage zu beachten und allseitige, freie Umlüftung gemäß den Angaben in der Bedienungsanleitung zu gewährleisten! Bei Schrankmontage muss eine ausreichende Luftkonvektion möglich sein, die sicherstellt, dass die maximal zulässige Umgebungstemperatur des Gerätes eingehalten wird.

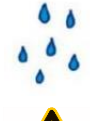

# **Feuchtigkeit**

Die Geräte besitzen keinen Schutz gegen Wasser und dürfen daher nur in trockenen Räumen betrieben und angeschlossen werden. Tropf-, Spritzwasser und hohe Luftfeuchtigkeit schaden dem Gerät. Bei Kondenswasserbildung warten, bis die Feuchtigkeit abgetrocknet ist. Betriebsumgebung laut spezifizierter IP-Schutzklasse wählen.

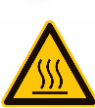

#### **Wärme**

Gehäuseteile in der Nähe von Kühlrippen und Kühlrippen selber können sehr heiß werden. Daher sollten Sie diese Teile nicht berühren.

#### **Installations- und Servicearbeiten**

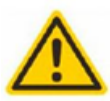

Das Gerät darf ausschließlich von sachverständigen Personen (gemäß EN 62368-1) oder von Personen, die durch Sachverständige unterwiesen wurden, entsprechend den Regeln der Technik, installiert und betrieben werden. Wartungsarbeiten dürfen nur von qualifiziertem Servicepersonal durchgeführt werden. Vor Beginn der Servicearbeiten die Betriebsspannung abschalten und gegen Wiedereinschalten sichern. Der Netzstecker dient im Service- und Gefahrenfall als Trennvorrichtung von der Netzspannung und muss deshalb jederzeit erreichbar und benutzbar sein. Um die Störstrahlsicherheit zu garantieren, müssen sämtliche Geräteabdeckungen nach Öffnen wieder fest verschraubt werden.

Sicherungen werden nur von autorisiertem Fachpersonal gewechselt. Es dürfen nur Sicherungen des gleichen Typs eingesetzt werden.

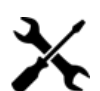

#### **Reparaturen**

Reparaturen dürfen nur vom Hersteller ausgeführt werden. Durch unsachgemäße Reparaturen können erhebliche Gefahren für den Benutzer entstehen. Bei Funktionsstörungen muss das Gerät vom Netz getrennt und autorisiertes Fachpersonal hinzugezogen werden. Gegebenenfalls ist das Gerät an den Hersteller einzusenden.

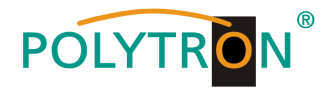

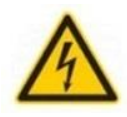

#### **Gewitter**

Laut EN 60728-Teil 1 Sicherheitsanforderungen, aufgrund erhöhter Blitzschlaggefahr keine Wartungs- und/oder Installationsarbeiten bei Gewitter am Gerät oder an der Anlage vornehmen.

Durch hohe Überspannungen (Blitzeinschlag, Überspannungen im Stromnetz) können Isolierungen beschädigt werden, die dem Schutz vor Netzspannung dienen.

#### **Umgebungstemperatur**

Die in den technischen Daten angegebenen zulässigen Umgebungstemperaturen müssen für Betrieb und Lagerung eingehalten werden, auch wenn sich die klimatischen Bedingungen durch äußere Einflüsse (Sonneneinstrahlung etc.) verändern. Durch Überhitzung des Gerätes können Isolierungen beschädigt werden, die der Isolation der Netzspannung dienen.

#### **Abschluss / Terminierung**

Nicht benutzte koaxiale Anschlüsse sind mit 75 Ohm-Abschlusswiderständen abzuschließen. Bei DC versorgten Anschlüssen erst für eine DC Spannungsentkopplung sorgen bzw. 75 Ohm Abschlusswiderstände verwenden mit integrierter DC Entkopplung.

#### **Achtung**

Diese Baugruppe enthält ESD-Bauteile! (ESD = Elektrostatisch empfindliches Bauteil)

Eine elektrostatische Entladung ist ein elektrischer Stromimpuls, der, ausgelöst durch große Spannungsdifferenz, auch über ein normalerweise elektrisch isolierendes Material fließen kann.

Um die Zuverlässigkeit von ESD-Baugruppen gewährleisten zu können, ist es notwendig, beim Umgang damit die wichtigsten Handhabungsregeln zu beachten:

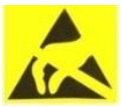

- » Nur an elektrostatisch geschützten Arbeitsplätzen (EPA) diese Bauteile verarbeiten!
- » Auf ständigen Potentialausgleich achten!
	- » Personenerdung über Handgelenk- und Schuherdung sicherstellen!
	- » Elektrostatisch aufladbare Materialien wie normales PE, PVC, Styropor, etc. vermeiden!
	- » Elektrostatische Felder >100 V/cm vermeiden!
	- » Nur gekennzeichnete und definierte Verpackungs- und Transportmaterialien einsetzen!

**Schäden durch fehlerhaften Anschluss und/oder unsachgemäße Handhabung sind von jeglicher Haftung ausgeschlossen.**

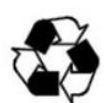

#### **Recycling**

Unser gesamtes Verpackungsmaterial (Kartonagen, Einlegezettel, Kunststoff-Folien und -beutel) ist vollständig recyclingfähig.

Die entsprechenden Entsorgungshinweise sind nachfolgend aufgeführt. Die Geräte sind nach ihrer Verwendung gemäß den aktuellen Entsorgungsvorschriften Ihres Landkreises/Landes/Staates als Elektronikschrott einer geordneten Entsorgung zuzuführen.

In Übereinstimmung mit folgenden Anforderungen:

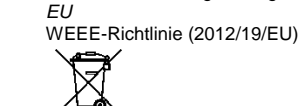

**WEEE-Reg.-Nr. DE 51035844**

*Italien* Direttiva RAEE (2012/19/UE)

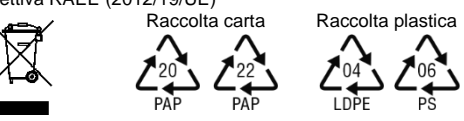

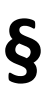

#### **Garantiebedingungen**

Es gelten die allgemeinen Geschäftsbedingungen der Polytron-Vertrieb GmbH. Diese finden Sie auf unserer Website unter: <https://polytron.de/index.php/de/unternehmen/agbs>

### **ALLGEMEINE HINWEISE ZUR BEDIENUNGSANLEITUNG**

- $\triangleright$  Alle Parameterangaben sind lediglich beispielhaft.
- $\triangleright$  Technisch realisierbare Parameter sind frei wählbar.
- Menüansichten können je nach Software-Stand leicht variieren; die Bedienbarkeit ändert sich dadurch nicht.
- Die Bilder in dieser Anleitung dienen lediglich als Illustrationen.

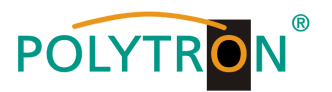

# **Inhaltsverzeichnis**

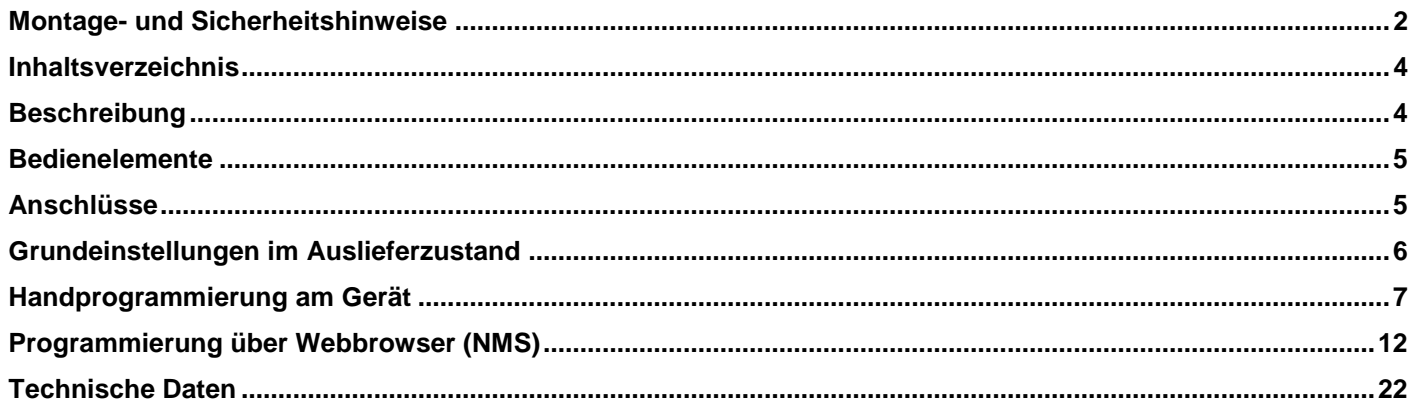

# <span id="page-3-0"></span>**Beschreibung**

Modulator zur Umsetzung von bis zu 4 HDMI-Signalen und einem ASI-Transportstrom in einen DVB-C (QAM) Kanal. Die Signale stehen auch als IP-Stream zur Verfügung und können in IPTV-Netzwerke eingespeist werden. Das ASI-Signal steht an zwei Ausgängen zur Weiterverarbeitung zur Verfügung. Als Videoformat kann wahlweise der MPEG 2- oder der MPEG 4-Standard genutzt werden. Das Gerät ist flexibel einsetzbar und kann HDMI-Signale und ASI-Transportströme z.B. von Receivern, Computern, Kameras und DVD-Playern verarbeiten.

**HINWEIS** Nach einem Netzausfall bleiben alle Daten erhalten.

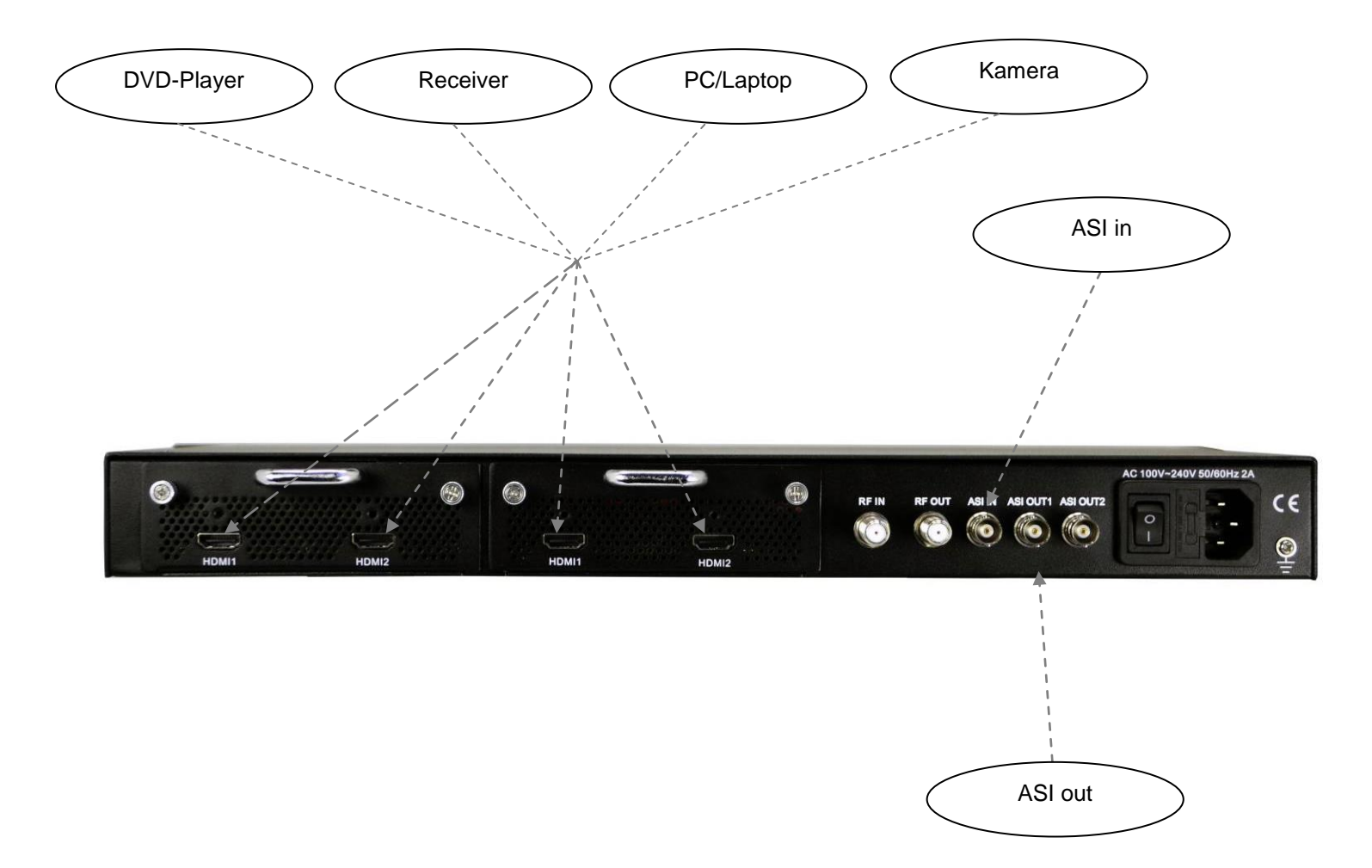

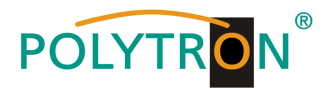

<span id="page-4-0"></span>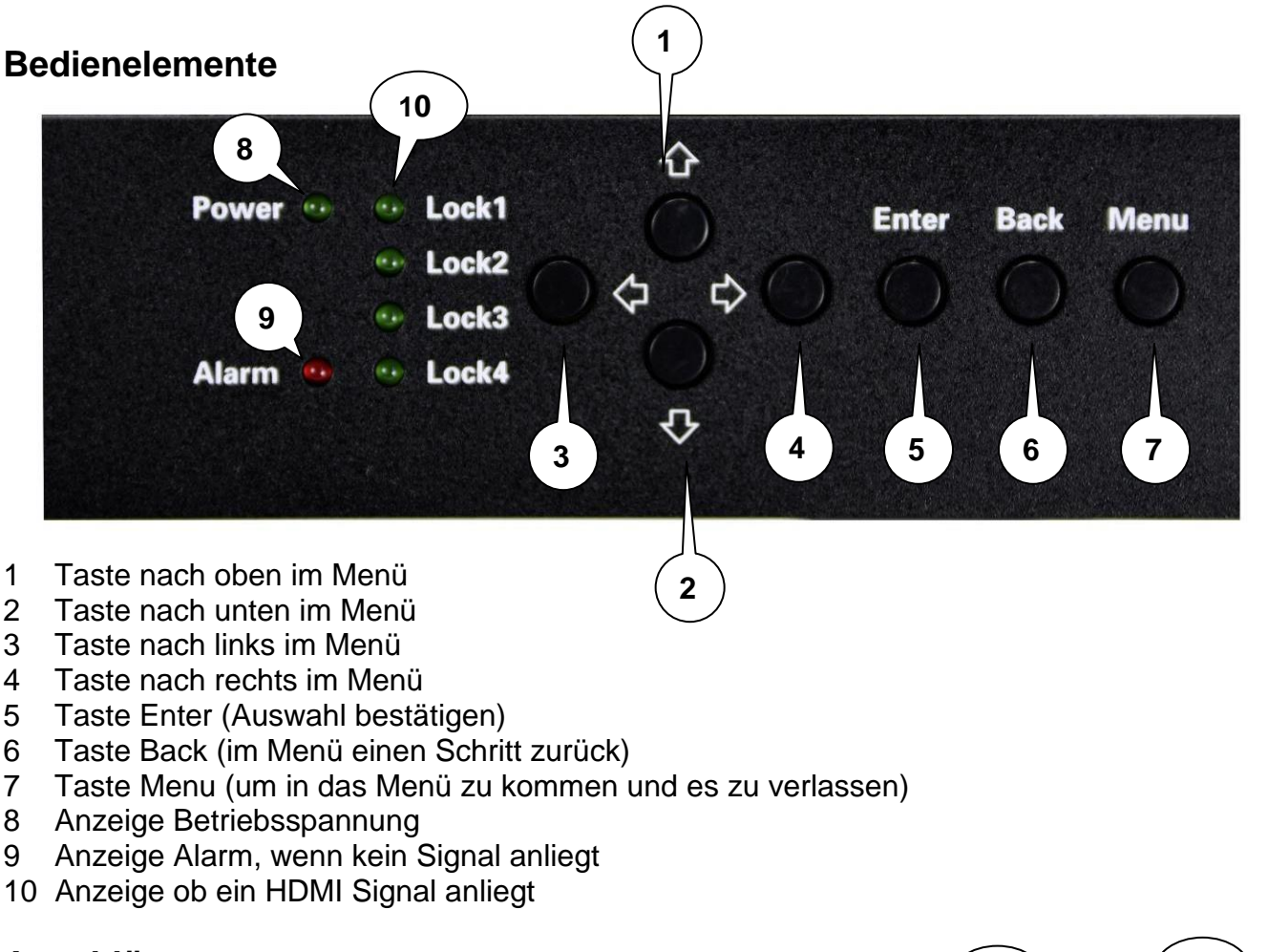

<span id="page-4-1"></span>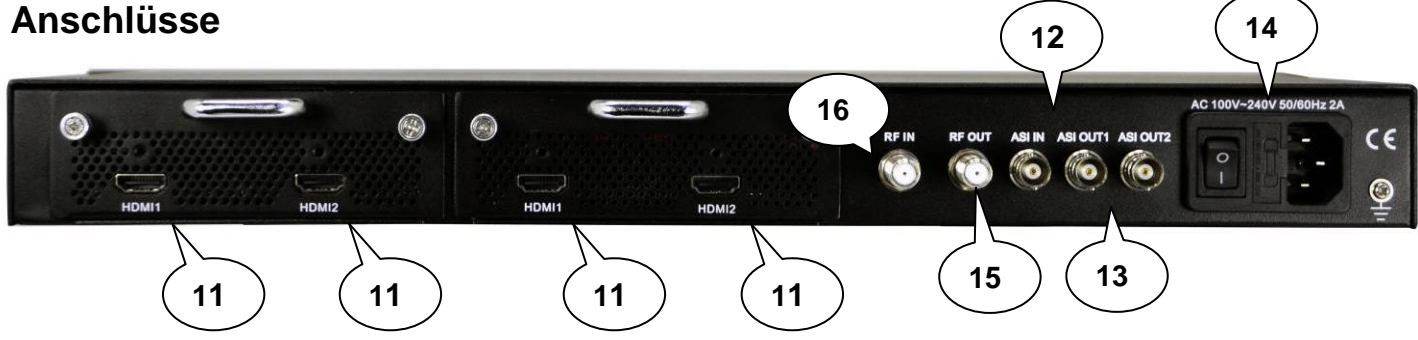

- HDMI-Eingänge
- ASI in
- 13 ASI out
- Netzanschluss / Netzschalter / Netzsicherung
- 15 HF-Ausgang
- Durschleifeingang (zum Zusammenschalten mit externen Signalquellen)

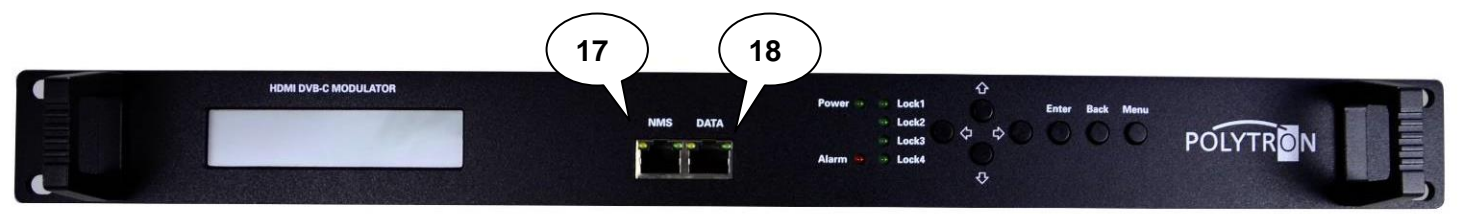

- LAN-Anschluss zum Programmieren über Web-Browser
- IP Ausgang

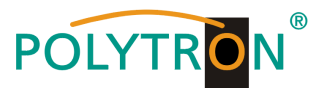

# <span id="page-5-0"></span>**Grundeinstellungen im Auslieferzustand**

Die HDM-Geräte sind im Auslieferzustand entsprechend der Hardware-Bestückung vorkonfiguriert. Die Eingangssignale sind als H.264 Signale festgelegt. Die Modulator-Ausgänge sind alle aktiv. Am ASI-Ausgang wird das Signal des Modulators A zur Verfügung gestellt.

# **HINWEIS**

Die Modulatoren der DVB-C-Geräte sind nach Norm J.83A (DVB-C Annex A) vorkonfiguriert!

Der Auslieferzustand kann jederzeit durch "Factory set" hergestellt werden. Alle Transportstrominformationen werden neutral vorgegeben und können den Erfordernissen des Kabelnetzbetreibers angepasst werden.

Die Grundeinstellungen der Geräte sind nachfolgend dargestellt:

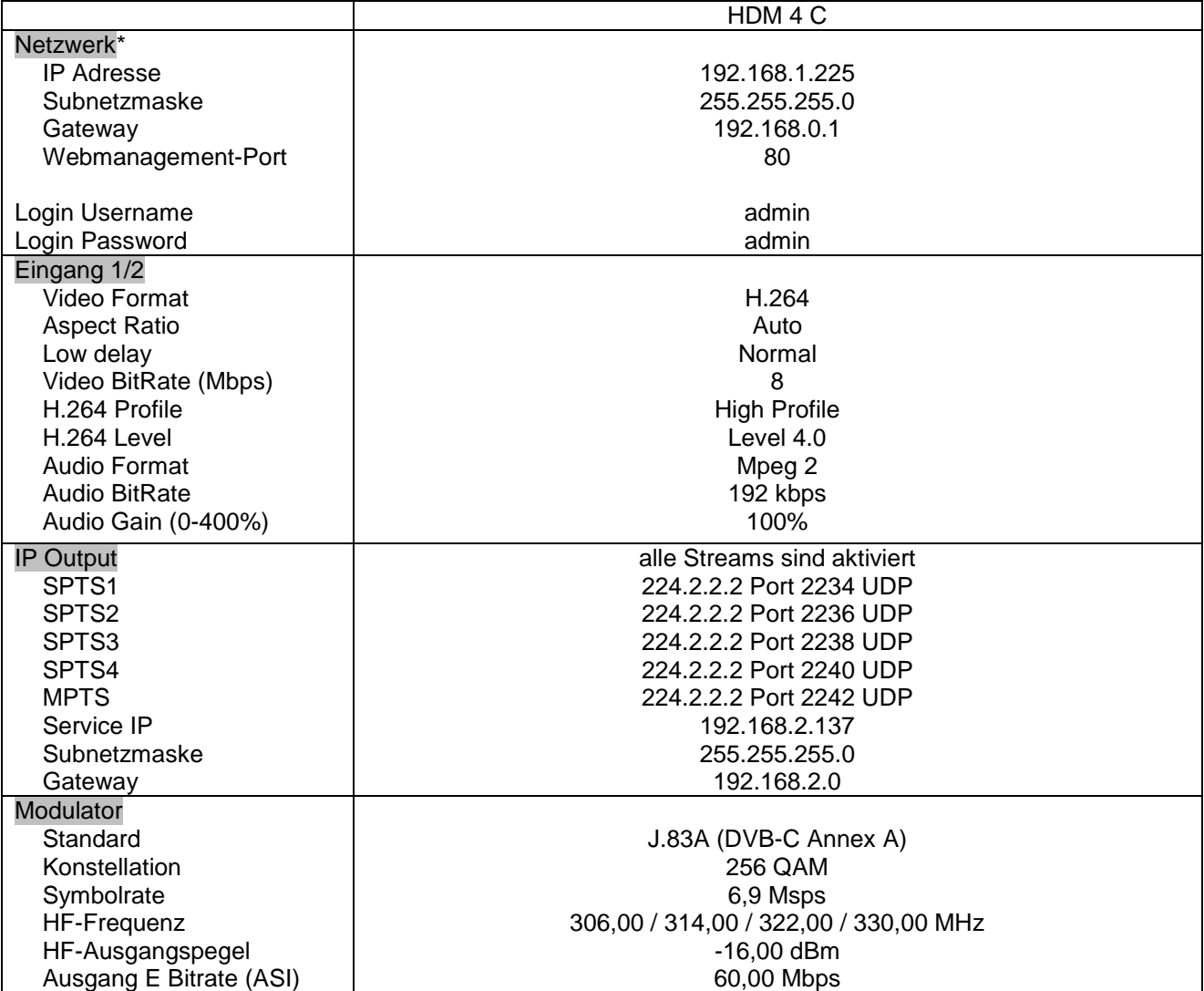

\* Wird der Auslieferzustand erneut hergestellt, so bleiben die Netzwerkeinstellungen unverändert gemäß der zuletzt gesicherten Konfigurationen erhalten.

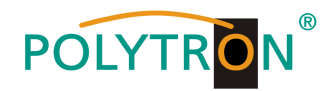

# <span id="page-6-0"></span>**Handprogrammierung am Gerät**

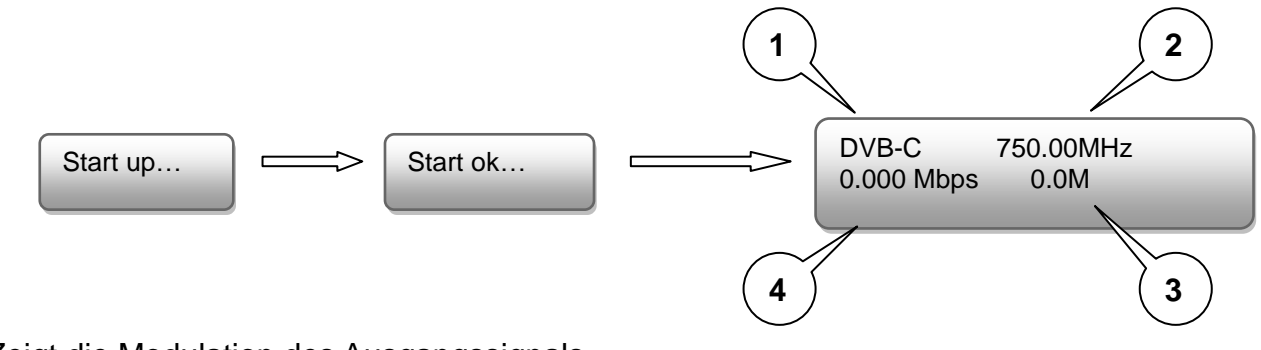

LCD Anzeige nach dem Einschalten:

- 1. Zeigt die Modulation des Ausgangssignals.
- 2. Zeigt die Ausgangsfrequenz.
- 3. Zeigt die Datenrate des Ausgangssignals.
- 4. Ohne Bedeutung

# Übersicht Hauptmenü:

Das Hauptmenü erscheint nach drücken der Taste "Menu".

Mit den Pfeiltasten erfolgt die Steuerung durch das Menü.

Mit "Enter" werden die Einstellungen bestätigt.

Mit "Back" einen Schritt zurück in das vorherige Menü.

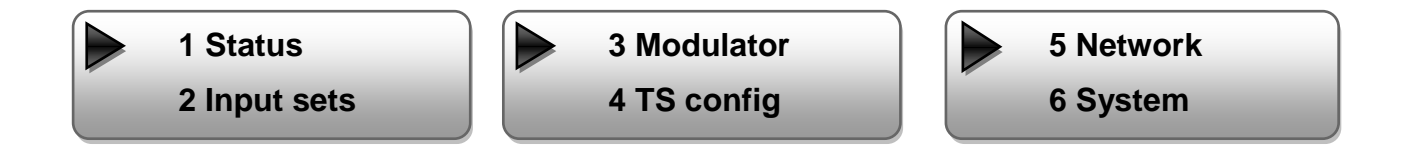

# **1. Alarm Status**

Wenn kein Signal anliegt, steht unter dem Menüpunkt Alarm Status "No Video in" und die LED (9) für Alarm leuchtet rot. Diese leuchtet auch rot, wenn am Ausgang ein Daten Overflow besteht.

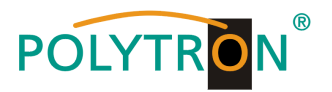

# **2. Input Settings / Eingangs Einstellungen**

**Die 4 Eingänge sind wie folgt anzuwählen:**

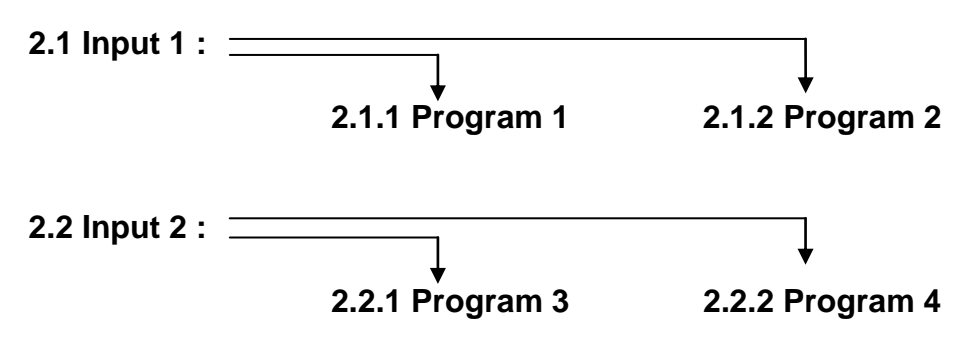

### **Video Format:**

Mpeg2 oder H.264 / Standard: H.264

### **Low delay:**

Normal, Mode 1, Mode 2 / Standard: Normal

# **Video Bit Rate:**

Wert zwischen 1 und 19 Mbps einstellen / Standard: 8 Mbps

### **Audio Format:**

Mpeg2, Mpeg2 AAC oder Mpeg4 AAC / Standard: Mpeg2

### **Audio Bit Rate:**

Auswahl: 64, 96, 128, 192, 256, 320 kbps. / Standard: 192 kbps.

### **Program info / Program name / Service name / PIDs :**

Programm spezifische Änderungen können geändert werden.

### **ASI**

### **Parse Program**:

Auslesen der Programme aus dem ASI-Datenstrom

# **Select Program**:

Auswahl der Programme zur Modulation in DVB-C oder zum ASI-Ausgang.

- √: Das Programm ist zur Weiterverarbeitung ausgewählt.
- **X**: Das Programm wird nicht weiter verarbeitet.

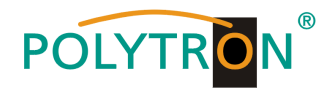

# **3. Modulation Setting / Modulator Einstellungen**

**3.x Output:**

Auswahl: A, B, C, D

**3.x.1 RF on:**

 RF (DVB-C) on oder off Standard: on

**3.x.2 Standard:** Auswahl: J.83A, J.83B, J.83C Standard: J.83A (DVB-C)

# **3.x.3 Constellation / QAM Mode:** Auswahl: 16 QAM, 32 QAM, 64 QAM, 128 QAM, 256 QAM Standard: 256 QAM

# **3.x.4 Symbol Rate:**

 Auswahl 5 bis 9 Msps Standard: 6,9 Msps

# **3.x.5 RF Frequency / Ausgangsfrequenz:**

 Bereich: 30-960 MHz Standard: 306/314/322/330 MHz

# **3.x.6 RF output level / Ausgangspegel:**

Pegelbereich -30 dBm bis -10 dBm

 $-30$  dBm = 79 dB $\mu$ V  $-25$  dBm = 84 dB $\mu$ V  $-20$  dBm = 89 dB $\mu$ V  $-15$  dBm = 94 dB $\mu$ V  $-10$  dBm = 99 dB $\mu$ V

# **3.x.7 ASI output / ASI Ausgang:**

Auswahl: ABCD

# **4. TS config**

Einstellung TSID und ONID

**3.1 Output A 3.2 Output B**

**3.x.1 RF on 3.x.2 Standard**

**3.x.3 Constellation**

**3.x.4 Symbolrate**

**3.5 Frequency**

**3.6 RF out level**

**3.7 ASI output**

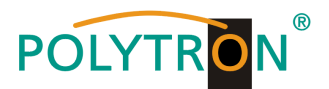

# **5. Network / Network Einstellungen**

# **5.1 NMS Anschluss für die Programmierung über Software einstellen**

# **5.1.1 NMS IP Address:**

 Einstellung der IP Adresse für den Webbrowser Zugang Standard: 192.168.001.225

**5.1.2 Subnet Mask:** Standard: 255.255.255.000

**5.1.3 Gateway:**

Standard: 192.168.000.001

# **5.1.4 MAC Address:**

Wird dem Gerät vom Hersteller zugewiesen

# **5.1.5 Web NMS Port:**

Standard: 00080

# **5.1.6 Reset Password:**

 Auswahl "Yes" or "No". Das Passwort und der Username kann wieder auf "Default" (Passwort: admin und Username: admin) zurückgesetzt werden

# **5.2 IP Stream: Einstellung für den IP Stream**

# **5.2.x IP Output:**

Auswahl: 1, 2, 3, 4

# **Data enable:**

 IP Ausgang Enable/ON oder Disable/OFF Standard: enable/ON

# **Null package Filter:**

 Filter Yes or No Standard: Yes

# **Output IP:**

 Multicast IP Adresse des ausgehenden Datenstroms Standard: 224.002.002.002 Eingabe VLC Player: **udp://@ 224.002.002.002**

# **Port:**

 Standard: OUT1 = 02234, OUT2 = 02236, OUT3 = 02238, OUT4 = 02240

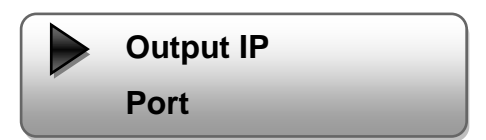

**5.1.5 Web NMS Port 5.1.6 Reset Password**

**5.1.3 Gateway**

**5.1.4 MAC Address**

**5.1.1 NMS IP Address 5.1.2 NMS IP Address**

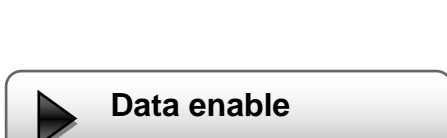

**Filter null package**

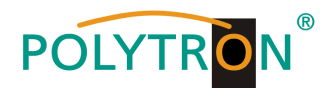

# **Service IP:**

 Eingang-IP-Adresse des Modulators Default: 192.168.002.137

**Subnet Mask:** Standard: 255.255.255.000

**Gateway:** Standard: 192.168.002.000

**Protocol:** Standard: UDP

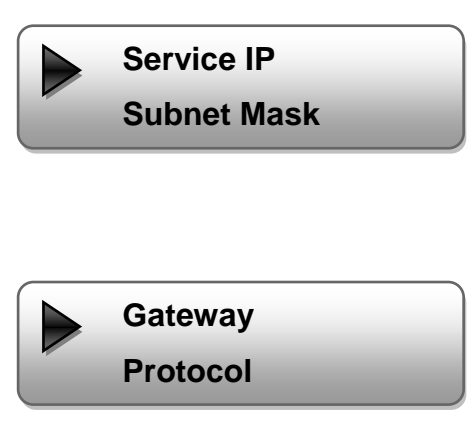

# **6. System**

**6.1 Save config / Einstellungen speichern**

Auswahl: "Yes" oder "No"

# **6.2 Load saved CFG / Lade abgespeicherte Einstellungen**

Auswahl: "Yes" oder "No".

# **6.3 Factory reset / Lade Grundeinstellungen**

Auswahl: "Yes" oder "No".

**Achtung: Nach einem Reset müssen die Ausgangsparamter, gemäß der Bedienungsanleitung, auf die Standard-Werte eingestellt werden.**

# **6.4 LCD timeout / Dauer der LCD Anzeige**

Auswahl: 5s, 10s, 30s, 45s, 60s, 90s, 120s. Standard: 30s

# **6.5 Version**

Software und Hardware Version

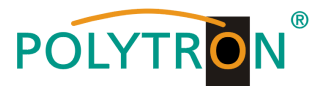

# <span id="page-11-0"></span>**Programmierung über Webbrowser (NMS)**

Verbinden Sie den PC oder Notebook, durch ein Standard-Netzwerkkabel, mit der NMS-Buchse. Falls ein Proxyserver verwendet wird ist dieser, in den Netzwerkverbindungen, zu deaktivieren. Der verwendete PC muss sich im gleichen Netzwerk befinden wie der Modulator. In der Grundeinstellung besitzt das Gerät die IP-Adresse 192.168.1.225. Dem PC muss somit die IP-Adresse 192.168.1.xxx zugewiesen werden (Netzwerkverbindungen). Nicht erlaubt sind die Ziffern 0, 255 oder bereits verwendete IP-Adressen. Diese Einstellung können Sie unter Netzwerkverbindungen -> LAN-Verbindung vornehmen.

Im Webbrowser folgende IP-Adresse eingeben: [http://192.168.1.225](http://192.168.1.225/)

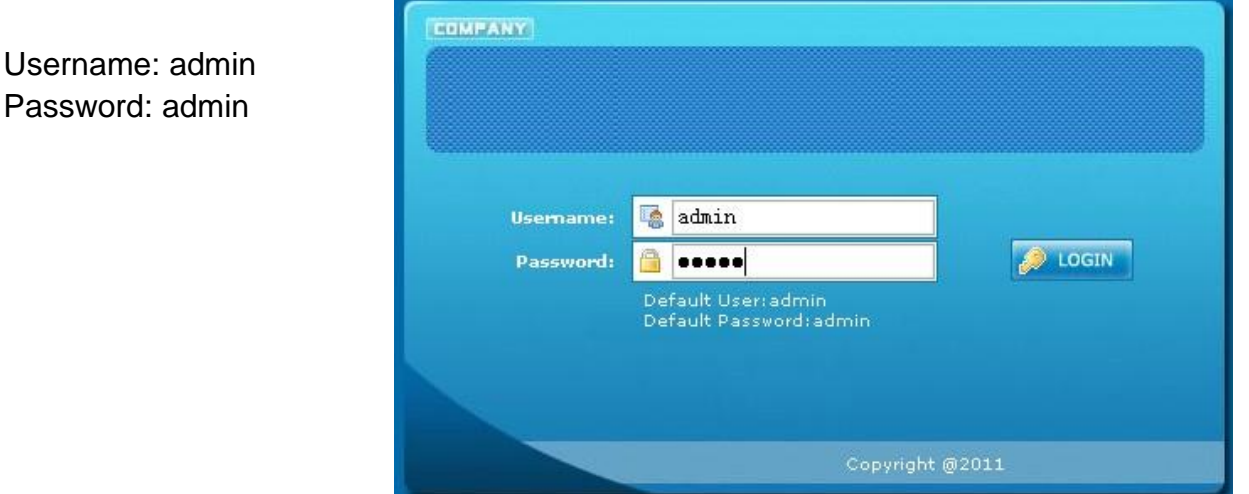

# **Übersichtseite**

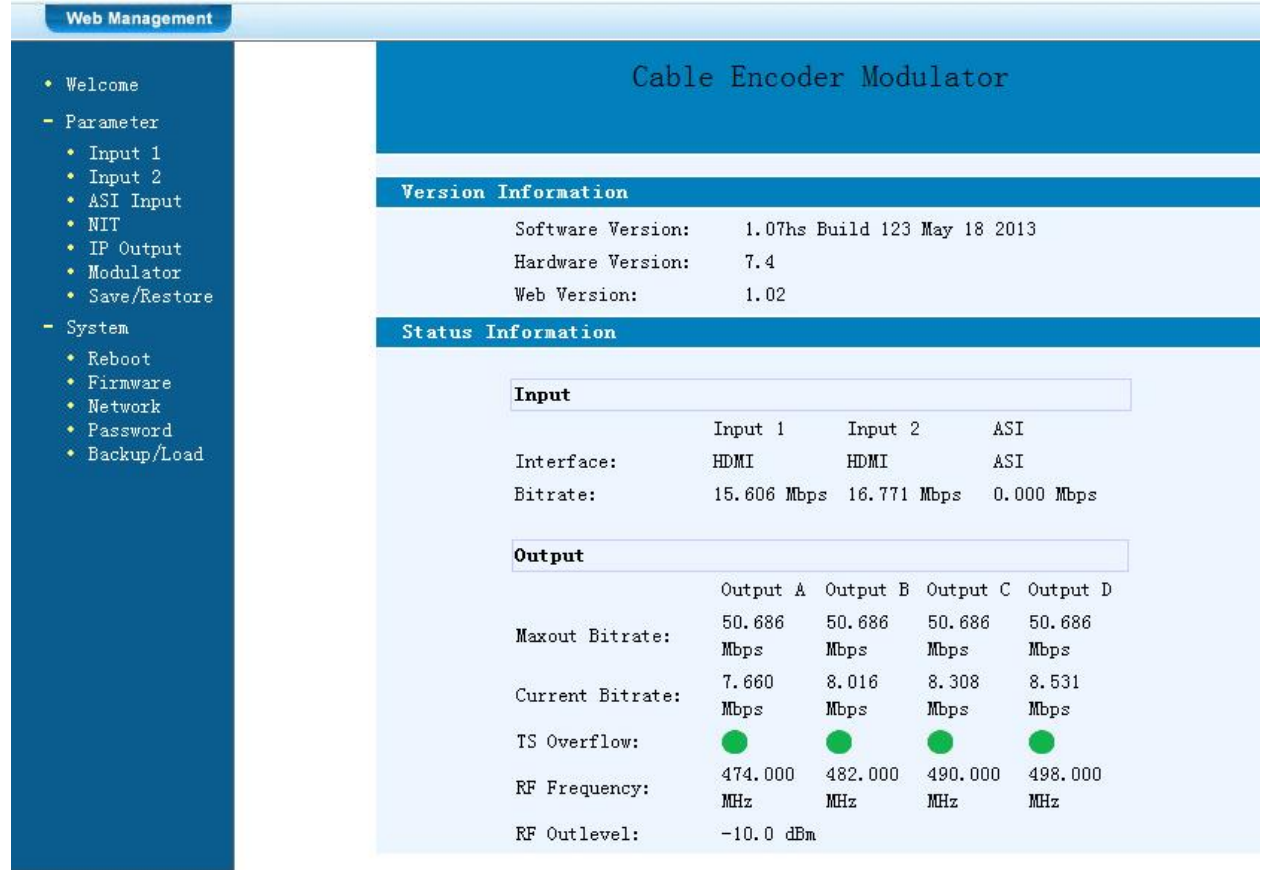

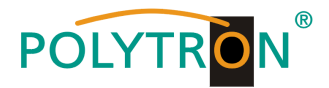

Auf der Übersichtsseite sind alle Statuswerte ersichtlich.

Angezeigt wird die Version der Software, Hardware und Weboberfläche.

Zusätzlich können aktuelle Informationen bzw. Zuordnungen für das Ein – und Ausgangssignal abgelesen werden.

In der linken Spalte können alle veränderbaren Parameter ausgewählt werden.

# **Einstellungen**

**Die 4 Eingänge können wie folgt ausgewählt und eingestellt werden:**

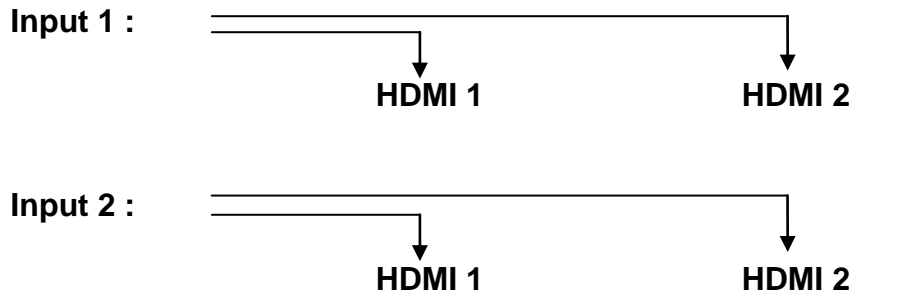

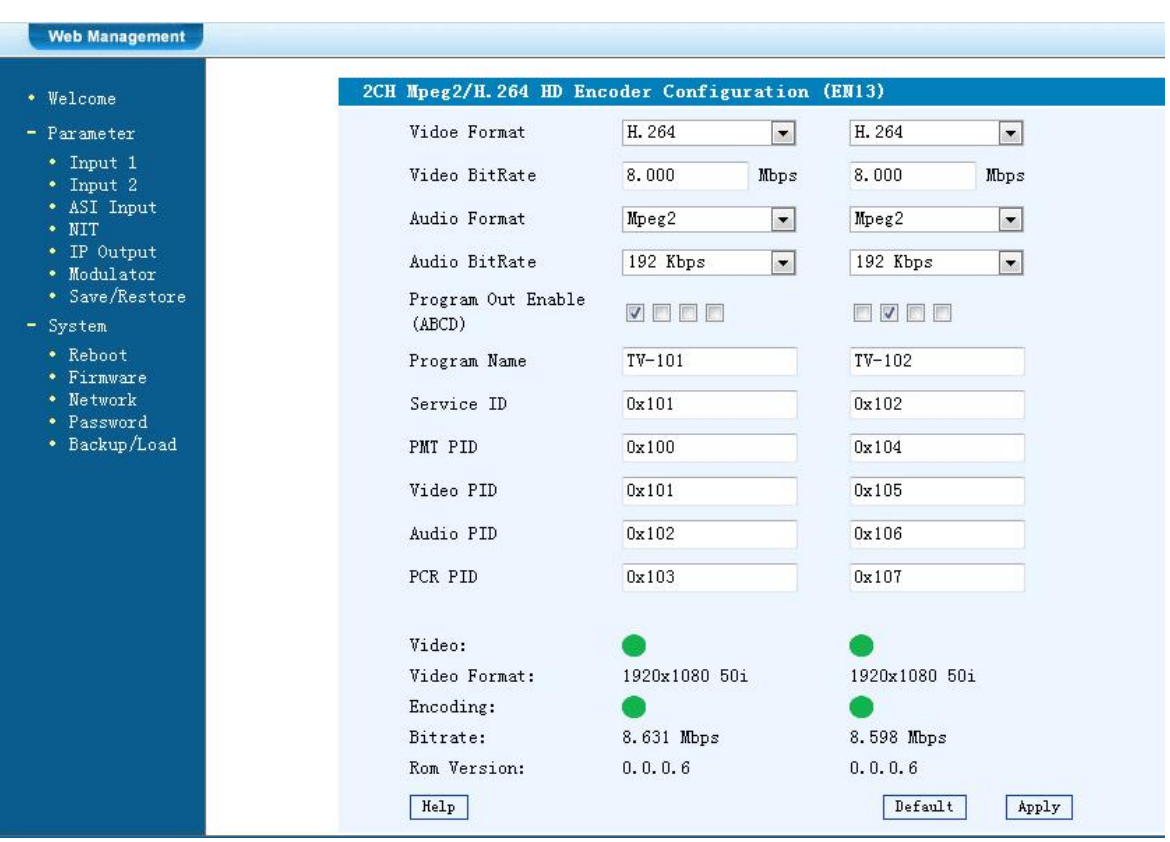

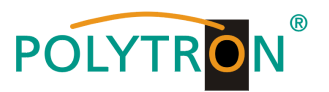

# **Video Format:**

 Mpeg2 oder H.264 Standard: H.264

# **Video Bit Rate:**

 Wert zwischen 1 und 19 Mbps einstellen Standard: 8 Mbps

# **Audio Format:**

 Mpeg2, Mpeg2 AAC oder Mpeg4 AAC Standard: Mpeg2

# **Audio Bit Rate:**

 Auswahl: 64, 96, 128, 192, 256, 320 kbps. Standard: 192 kbps.

# **Program Out enable :**

Ohne Eingangssignal wird der Programmname ohne Bildinhalt angezeigt. Falls ein Eingang nicht benötigt wird, kann das Programm hier abgeschaltet werden. Mit dem Haken wird festgelegt ob das HDMI-Signal dem Ausgang A bis D zugewiesen wird.

### **Programm Name:**

Hier kann dem Programm ein Name zugewiesen werden.

# **Service ID, PMI, Video, Audio und PCR PID:**

Das System erstellt automatisch die Standard Einstellungen

Der User muss nur eingreifen, falls die gleiche PID in dem System bereits vergeben wurde.

# **Video und Encoding Anzeige:**

Die Anzeigen sollten grün leuchten.

### **Video Format:**

Zeigt das Format des Eingangssignals

### **Bitrate:**

Zeigt die tatsächliche encoding bitrate

### **Apply:**

Startet den Encoder nach Einstellungen neu.

### **Default:**

Die Einstellungen werden auf Werkseinstellung zurückgesetzt.

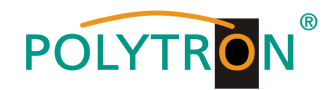

# **ASI Input**

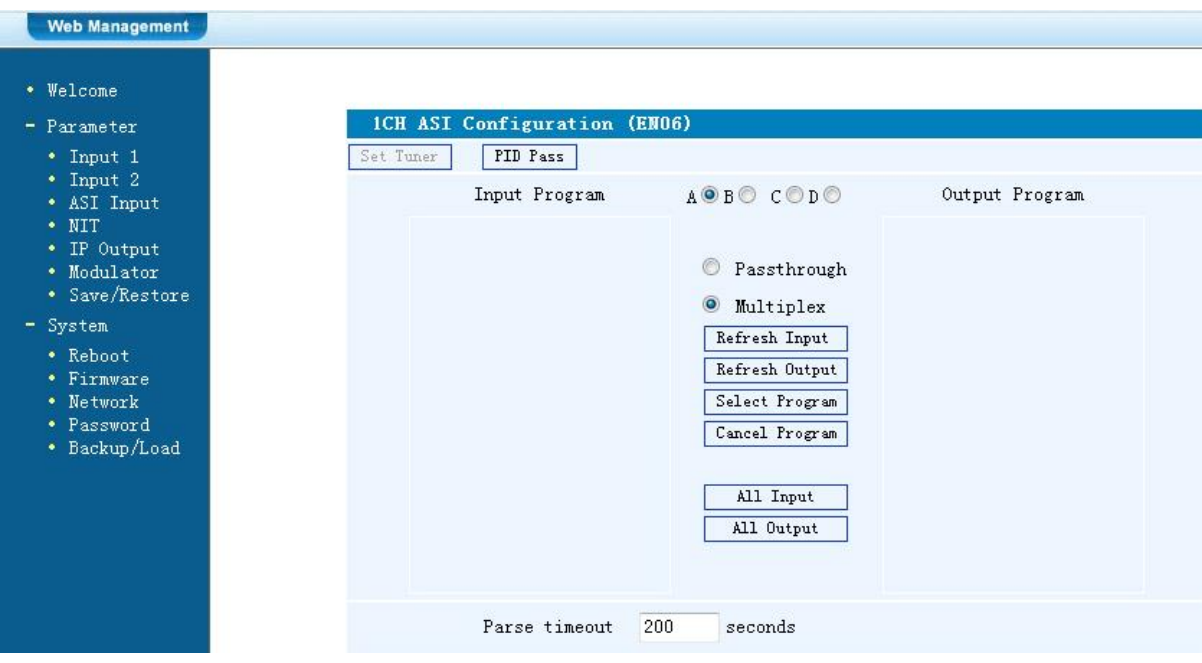

### **PID Pass:**

Falls die gleiche PID in dem System bereits vergeben wurde, ist es möglich die PID`s zu verändern. Änderungen sollten nur von erfahrenen Nutzern durchgeführt werden.

### **Passthrough:**

Am Ausgang werden nur die ausgewählten ASI-Programme moduliert.

### **Multiplex:**

ASI-Programme können mit HDMI-Eingängen gemischt werden.

### **Input Program:**

Alle im ASI-Datenstrom enthaltenen Programme werden angezeigt.

### **Output Program:**

Die ausgewählten modulierten Programme werden angezeigt.

### **Refresh Input:**

ASI-Datenstrom wird ausgelesen, aktualisieren der Eingangs-Programmliste.

### **Refresh Output:**

Aktualisieren der Ausgangs-Programmliste.

### **Select Program:**

Am Eingang gewählte Programme dem Ausgang hinzufügen.

### **Cancel Program:**

Am Ausgang gewählte Programme entfernen.

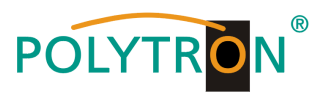

# **All Output:**

Wählt alle im Ausgang angezeigten Programme aus.

# **Parse timeout:**

Auslese-Zeitbegrenzung des ASI-Datenstroms.

# **NIT**

In die NIT Einstellung muss nur in großen Netzen eingegriffen werden. Änderungen sollten nur von erfahrenen Nutzern durchgeführt werden.

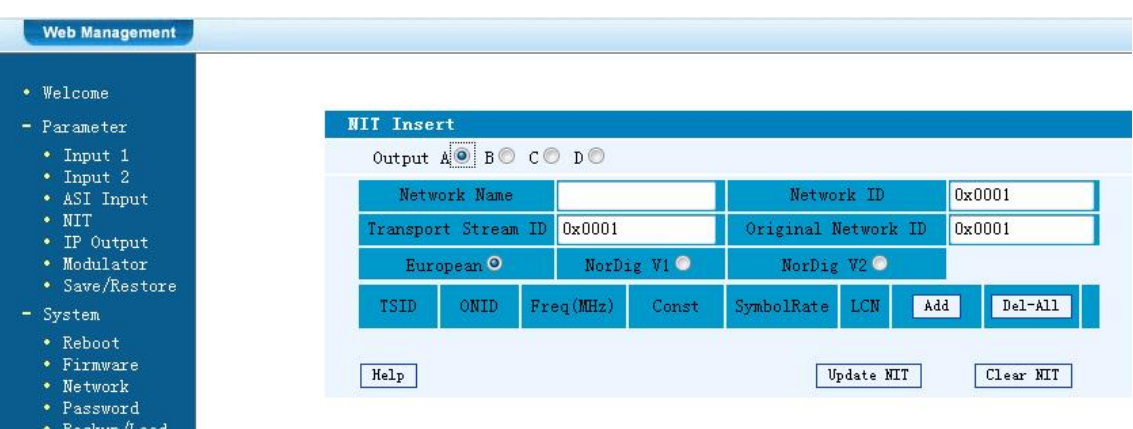

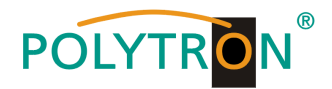

# **IP Output**

Einstellungen für den IP Ausgang:

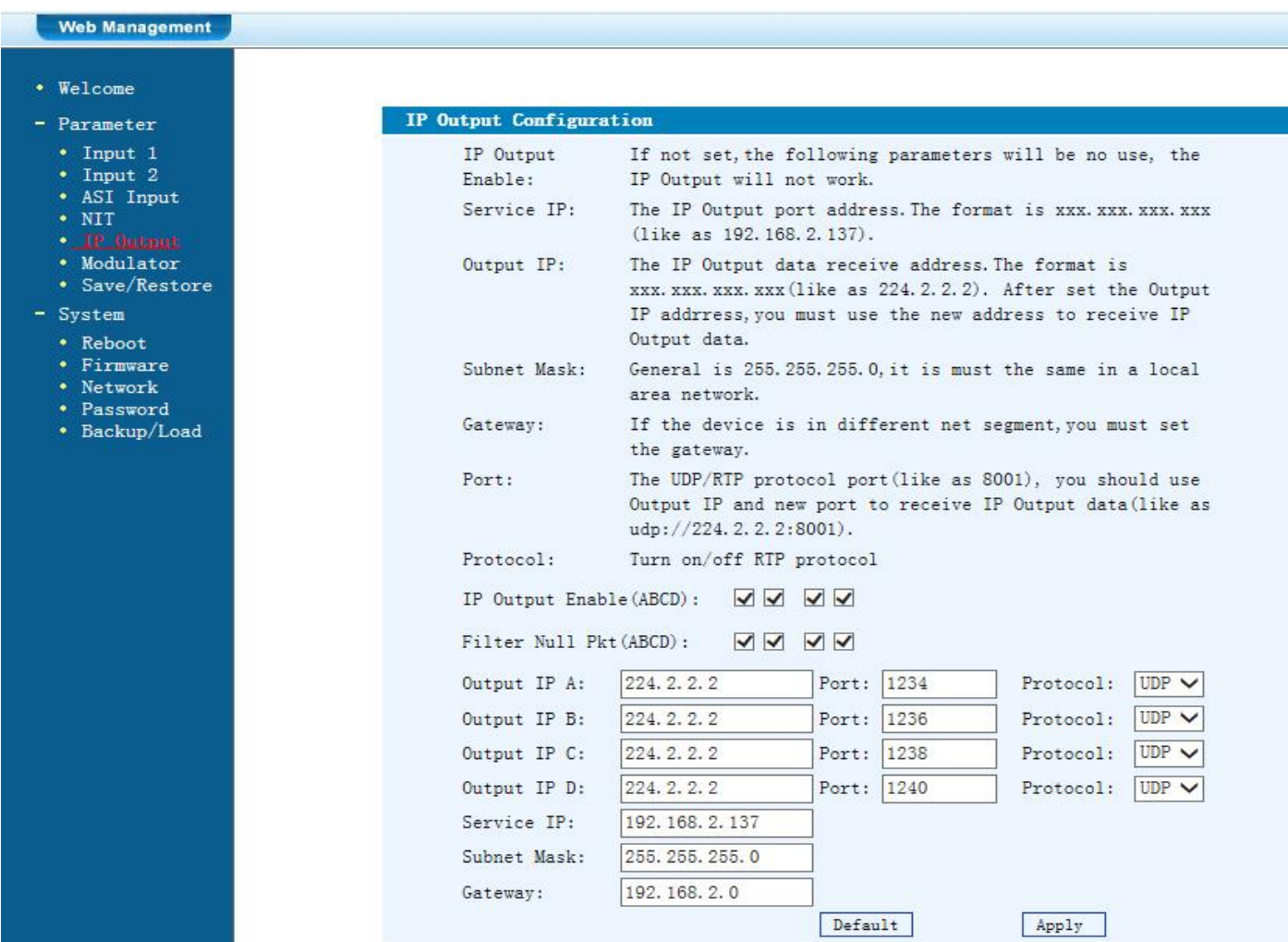

# **IP Output Enable:**

IP Output ON oder OFF

# **Service IP:**

Eingangs-IP Adresse des Modulators Standard: 192.168.2.137

# **Output IP:**

Multicast IP Adresse des ausgehenden Datenstroms Standard: 224.2.2.2 Input VLC Player: **udp://@ 224.2.2.2**

**Subnet Mask:** Standard: 255.255.255.0

**Gateway:** Standard: 192.168.2.0

# **Port**

Standard: A=02234, B=02236, C=02238, D=02240

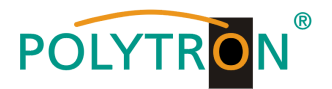

# **Modulator**

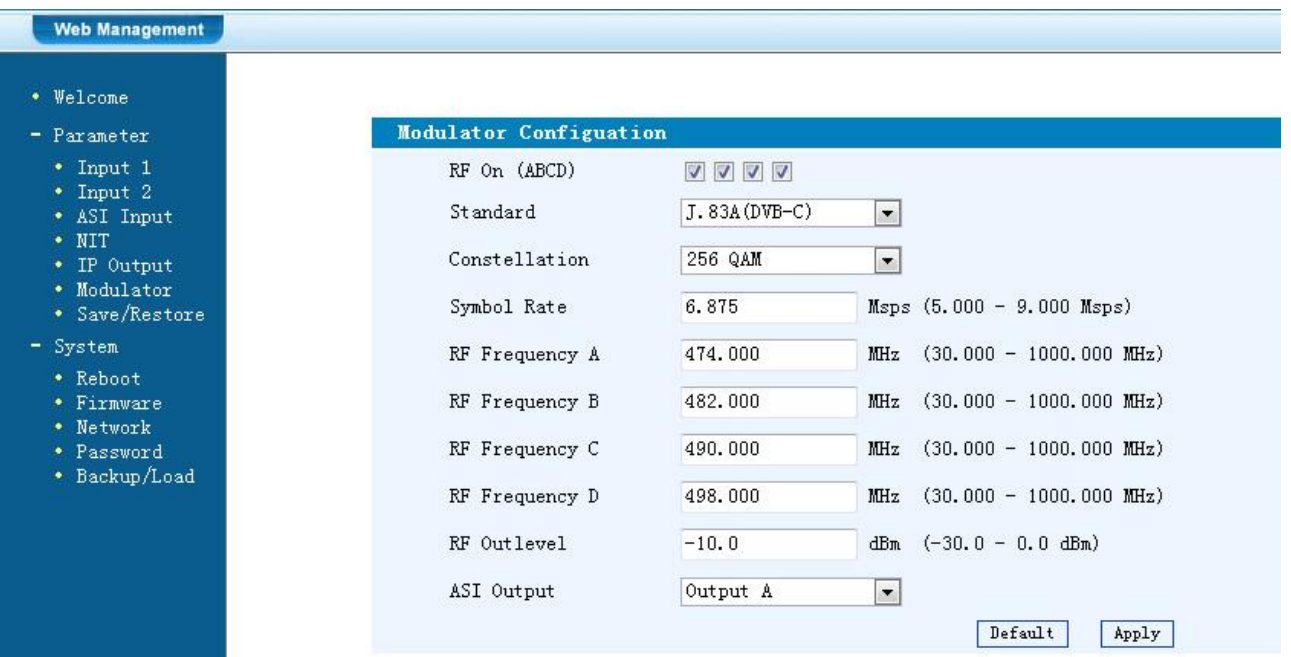

# **Standard:**

Auswahl: J.83A, J.83B, J.83C Standard: J.83A (DVB-C)

### **Constellation / QAM Mode:**

Auswahl: 16 QAM, 32 QAM, 64 QAM, 128 QAM, 256 QAM Standard: 256 QAM

### **Symbol Rate:**

Auswahl 5 bis 9 Msps Standard: 6,9 Msps

# **RF Frequency / Ausgangsfrequenz:**

30-960 MHz Standard: 306/314/322/330 MHz

### **RF output level / Ausgangspegel:**

Pegelbereich -30 dBm bis -10 dBm

 $-30$  dBm = 79 dB $\mu$ V  $-25$  dBm = 84 dB $\mu$ V  $-20$  dBm = 89 dB $\mu$ V  $-15$  dBm = 94 dB $\mu$ V  $-10$  dBm = 99 dB $\mu$ V

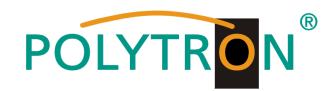

# **Save and restore**

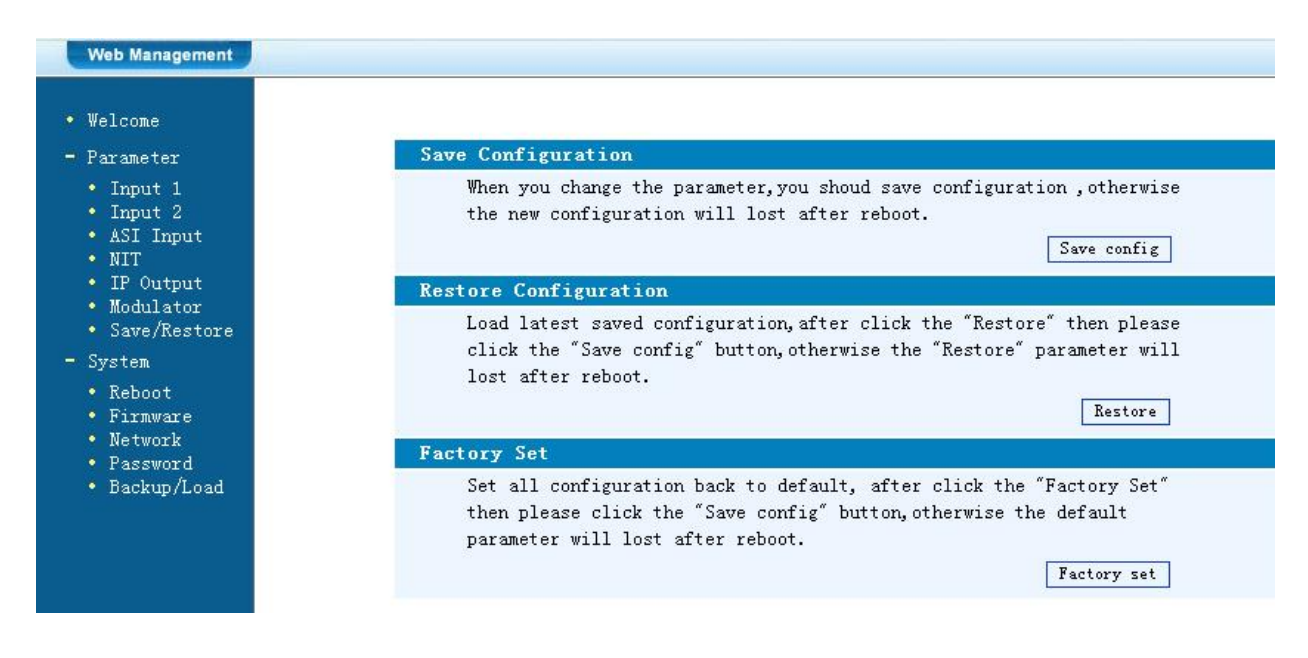

# **Save Configuration:**

Ausgewählte Parameter speichern

# **Restore Configuration:**

Die zuletzt gespeicherten Parameter wiederherstellen. Danach speichern (Save Configuration) da sonst diese Daten bei einem Reboot verloren gehen.

### **Factory Set:**

Werkseinstellungen: Stellt die Default Parameter wieder her.

# **Reboot**

Neustart des Modulators nach Firmware update oder Einstellung anderer Parameter.

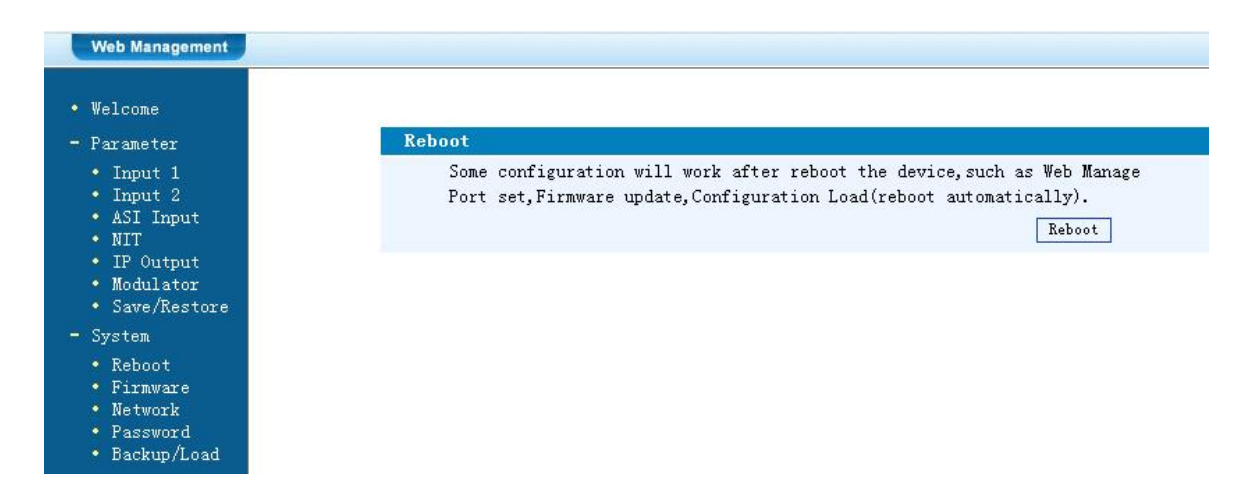

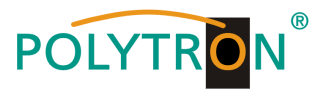

# **Firmware Update**

Mit "Durchsuchen" den Order mit dem Firmware-Update suchen und Datei auswählen. Danach auf "Update" klicken.

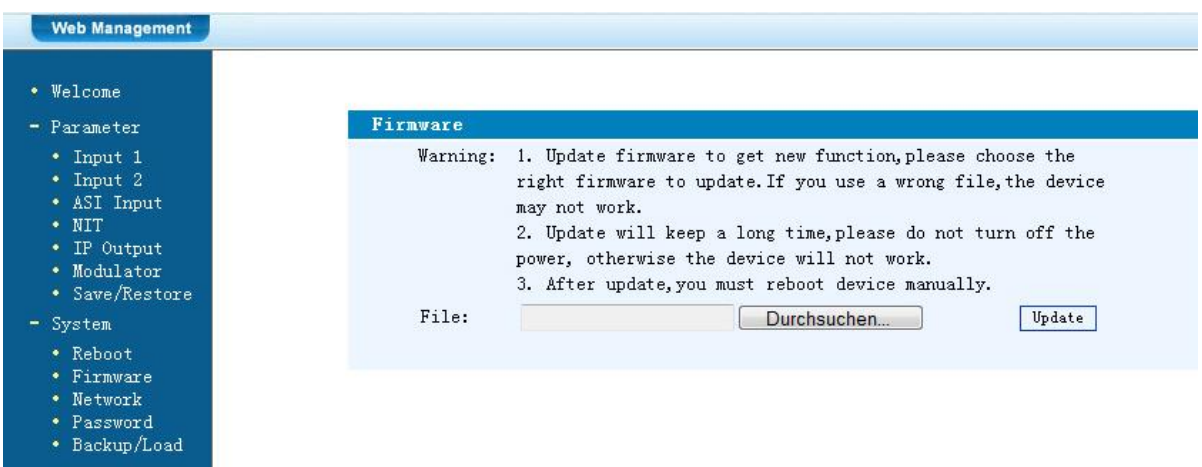

# **Network / Netzwerkeinstellungen**

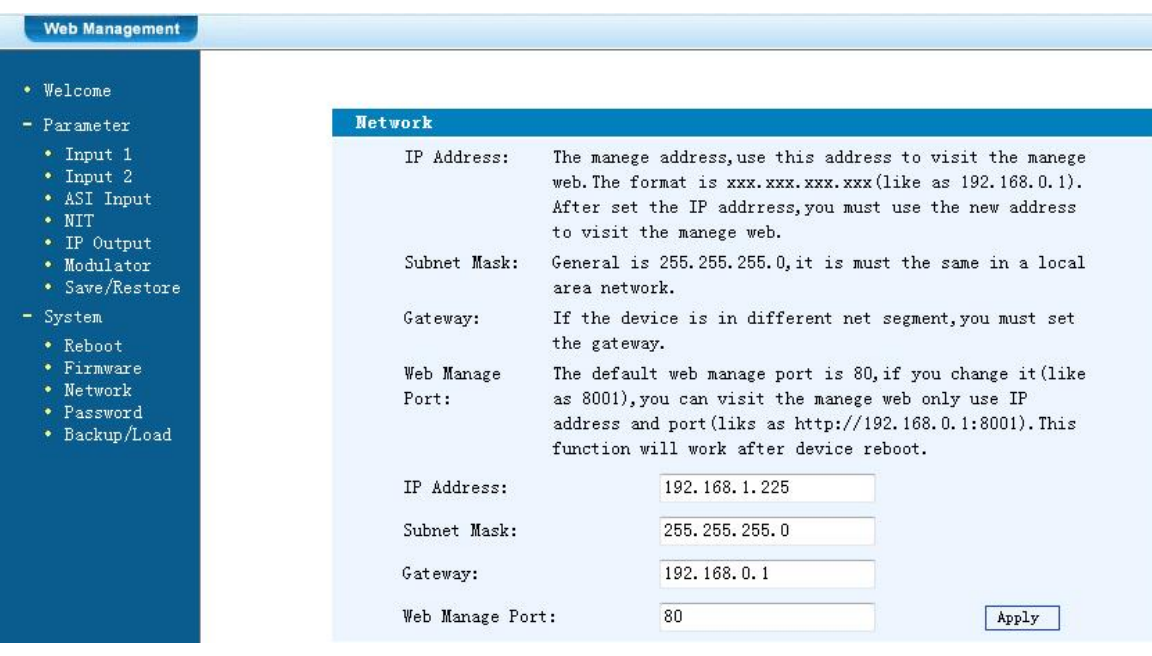

### **IP Address:**

Einstellung der IP Addresse für den Webbrowser Zugang Standard: 192.168.1.225

# **Subnet Mask:**

Standard: 255.255.255.0

# **Gateway:**

Standard: 192.168.0.1

# **Web Manager Port:**

Standard: 00080

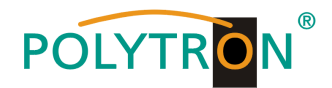

# **Password / Passwort und User Name ändern**

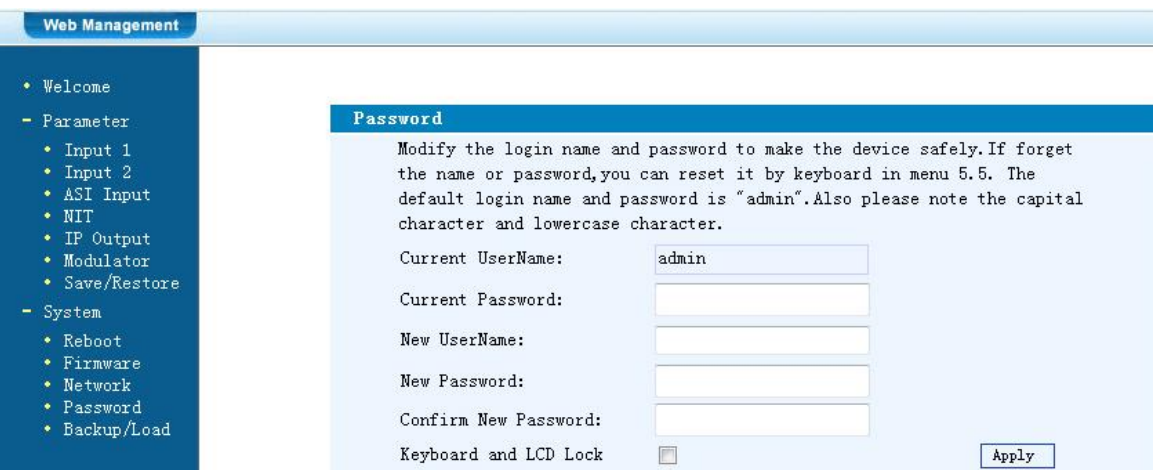

# **Current UserName:**

Derzeitiger Benutzername eingeben (default admin)

**Current Password:**

Derzeitiges Passwort eingeben (default admin)

### **New UserName:**

Neuer Username eingeben

# **New Password:**

Neues Passwort eingeben

### **Confirm New Password:**

Passwort bestätigen

# **Backup / Load**

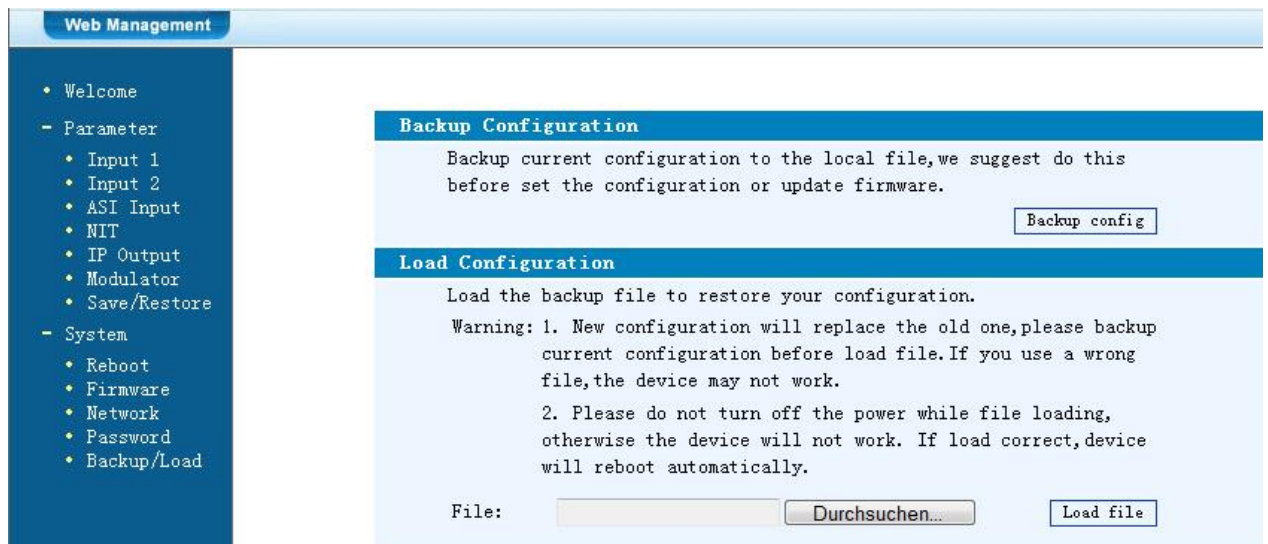

### **Backup Configuration:**

Zum Speichern einer Backupdatei auf PC oder Notebook.

# **Load Configuration:**

Zum Laden einer Backupdatei von PC oder Notebook. Mit "Durchsuchen" den Ordner mit der Backupdatei suchen und Datei auswählen. Danach auf "Load file" klicken.

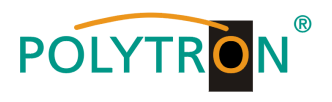

# <span id="page-21-0"></span>**Technische Daten**

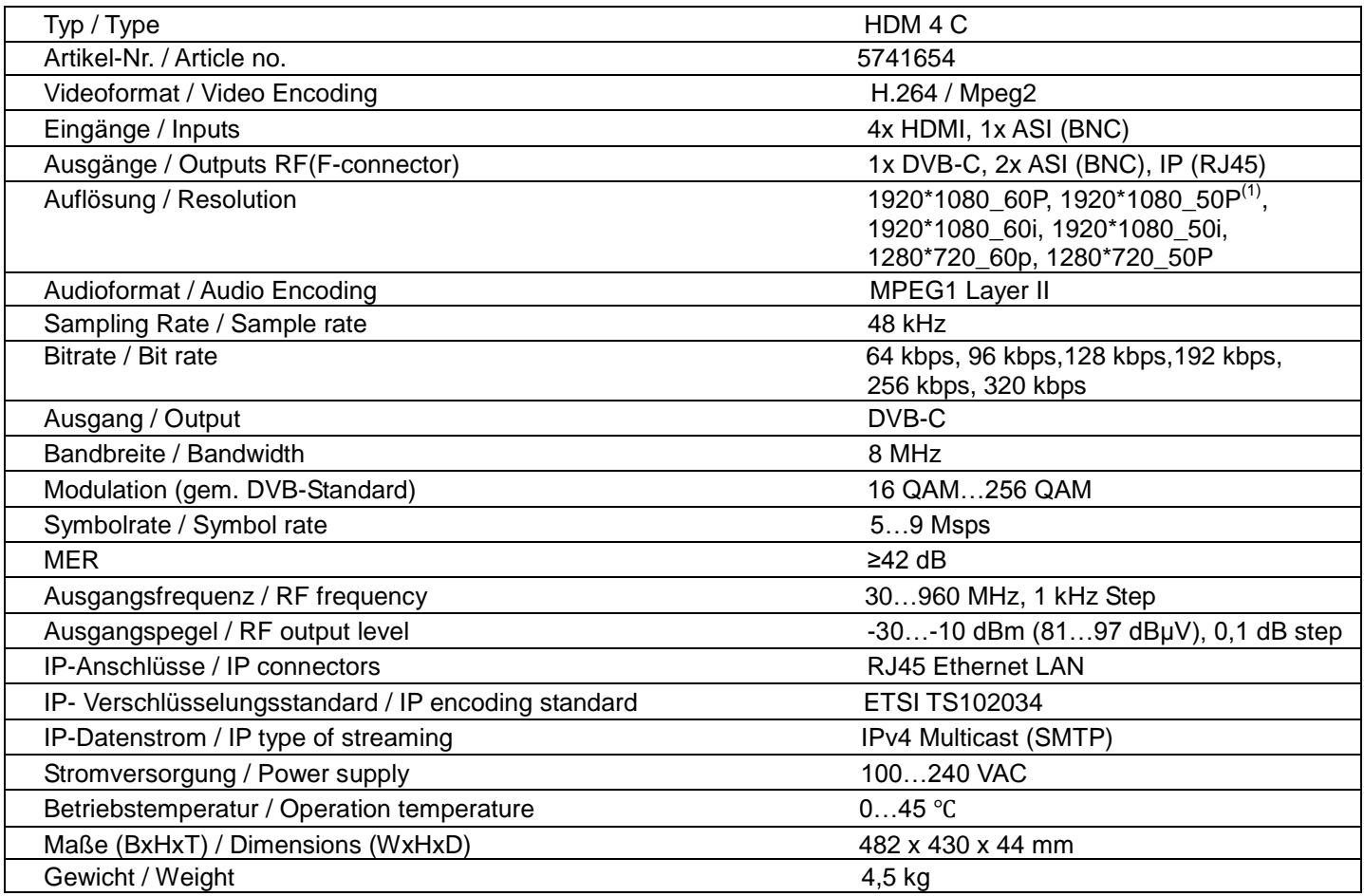

### **HINWEIS**

Die meisten TV-Geräte unterstützen den Standard 1080P über den Antenneneingang (Tuner) nicht.

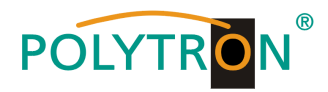

# <span id="page-22-0"></span>**Mounting and safety instructions**

*Please observe the following safety instructions in order to prevent any risks for persons and/or damage to the device, as well as to contribute to environmental protection.*

#### *Important instructions*

*Please read the operating instructions for the device(s) carefully before putting into operation! The instructions contain important information on installation, environmental conditions, service and maintenance. Save the operating instructions for later use. All operating instructions can be found on our website at: https://polytron.de/index.php/en/services/operating-manuals*

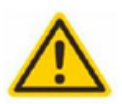

#### **Approved use**

Use the device only at the permissible operating locations, under the permissible environmental conditions and for the purpose described in the operating instructions. If there is no information about the intended use (e.g. operating location, environmental conditions) or if the operating instructions do not contain any relevant information, you must contact the manufacturer of this device to ensure that the device can be installed. If you do not receive any information from the manufacturer, the device must not be put into operation.

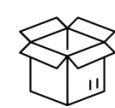

### **Transport**

Please check the packaging and the device for damages in shipment immediately upon receipt. Do not put a damaged device into operation.

Transporting the device by the power cord is not permitted as this can damage the power cord or the strain relief. Insulation that serves to protect against mains voltages can be damaged by excessive loads (e.g. fall, shock, vibration).

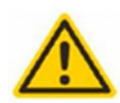

#### **Attention**

The rated voltage on the device must correspond with the mains voltage to be used. When operating devices with protection class I, connection to power sockets with a protective conductor connection is mandatory. The instructions for operating the device must be observed.

**Grounding and potential equalisation**

Please establish grounding and perform potential equalisation before initial startup. According to the currently valid version of EN 60728-11, coaxial receiving and distribution systems must meet the safety requirements with regard to earthing, equipotential bonding etc, even if the device is removed. Otherwise, damage to the product, fire, or other dangers can occur. In addition, the earth connection on the device can be used. Other devices within touching distance are to be integrated in the equipotential bonding. Operation without a protective conductor connection, device grounding or equipotential bonding is not permitted. If damaged, the device must be taken out of operation.

The electrical system for powering the device, e.g. house installations must contain protective devices against excessive currents, earth faults and short circuits. Follow all applicable national safety regulations and standards.

### **Connection cables**

Always install the connection cables with a loop so that condensed and/or splashing water cannot run into the device.

#### **Select installations site**

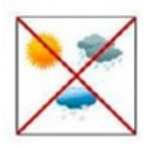

Plan the installation location so that children cannot play with the device and its connections. The device should only be installed on a solid, flat and most of all fire-resistant surface. Observe the operation position of the devices specified in the operating instructions. Avoid strong magnetic fields in the surroundings. Too strong a heat effect or accumulation of heat will have an adverse effect on the durability. Don't mount directly over or near heating systems, open fire sources or the like, where the device is exposed to heat radiation or oil vapours. Mount fan-cooled and passively cooled devices so that the air can be sucked in unhindered through the lower ventilation slots and heat can escape through the upper ventilations slots. Ensure free air circulation, ventilation slots must not be covered. Do not place any objects on the devices. Installation in recesses, alcoves etc and covering the installation site, e.g. through curtains is not allowed. To avoid heat build-up, the correct installation position must be observed and all-round, free ventilation must be ensured in accordance with the information in the operating instructions! When installing the cabinet, sufficient air convection must be possible to ensure that the maximum permissible ambient temperature of the device is maintained.

### **Moisture**

The devices have no protection against water and may therefore only be operated and connected in dry rooms. Dripping/splashing water and high humidity damage the device. If there is condensation, wait until the device is completely dry. Select the operating environment according to the specified IP protection class.

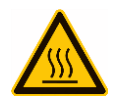

#### **Heat** Housing parts near cooling fins and cooling fins themselves can get very hot. Therefore, you should not touch these parts.

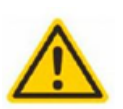

#### **Mounting and service work**

The device may only be installed and operated by qualified persons (in accordance with EN 62368-1) or by persons who have been instructed by experts in accordance with the rules of technology. Maintenance work may only be carried out by qualified service personnel. Before starting the service work, switch off the operating voltage and secure it against being switched on again. In the event of service or danger, the mains plug serves as a disconnect device from the mains voltage and must therefore be accessible and usable at all times. In order to guarantee interference immunity, all device covers must be screwed tight again after opening.

Fuses are only to be changed by authorised specialists. Only fuses of the same type may be used.

#### **Repairs**

Repairs may only be carried out by the manufacturer. Improper repairs can pose significant risks to the user. In the event of malfunctions, the device must be disconnected from the mains and authorised specialist personnel must be consulted. If necessary, the device must be sent to the manufacturer.

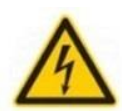

#### **Thunderstorm**

According to EN 60728 part 1 safety requirements, due to increased risk of lightning, maintenance and / or installation work should not be carried out during thunderstorms on the device or the system. High overvoltages (lightning strikes, overvoltages in the power grid) can damage insulation that serves to protect against mains voltage.

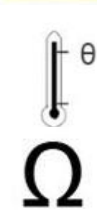

#### **Ambient temperature**

The permissible ambient temperatures specified in the technical data must be observed for operation and storage, even if the climatic conditions change due to external influences (solar radiation etc.). Overheating the device can damage the insulation that serves to isolate the mains voltage.

#### **Termination**

Unused coaxial connections should be terminated with 75 Ohm terminating resistors. For DC-supplied connections, DC voltage decoupling must be used or use 75 Ohm terminating resistors with integrated DC decoupling.

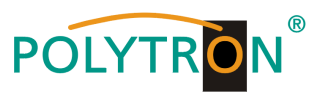

#### **Attention**

This module contains ESD components! (ESD = Electrostatic Sensitive Device). An electrostatic discharge is an electrical current pulse, which can flow through an electrically insulated material, when triggered by a large voltage difference. To ensure the reliability of ESD components, it is necessary to consider their most important handling rules: » Pay attention permanently to potential equalisation (equipotential bonding)! » Use wrist straps and approved footwear for personnel grounding! » Avoid electrostatically chargeable materials such as normal PE, PVC, polystyrene!

» Avoid electrostatic fields >100 V/cm!

» Use only labeled and defined packing and transportation materials!

**Damage caused by faulty connections and/or improper handling are excluded from any liability.**

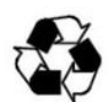

#### **Recycling**

*EU*

All of our packaging materials (packaging, identification sheets, plastic foil and bags) are fully recyclable. The relevant disposal instructions are listed below. The devices are to be disposed of properly according to the current disposal regulations of your district/country/state as electronic scrap.

In compliance with the following requirements:

WEEE Directive (2012/19/EU)

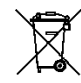

**WEEE-Reg.-Nr. DE 51035844**

*Italy*

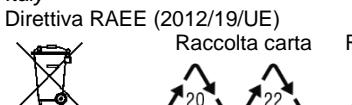

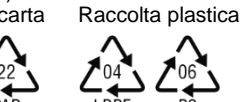

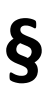

#### **Guarantee conditions**

The general terms and conditions of Polytron-Vertrieb GmbH apply. The general terms and conditions can be found on our website at: https://polytron.de/index.php/en/company/general-terms-and-co

#### **GENERAL INFORMATION ON THE OPERATING INSTRUCTIONS**

- $\triangleright$  All parameter data are exemplary only.
- $\triangleright$  Technically realizable parameters are freely selectable.
- Menu views can vary slightly depending on the software version; the operability does not change as a result.
- $\triangleright$  The images in this manual are for illustration purposes only.

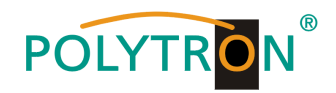

# **Contents**

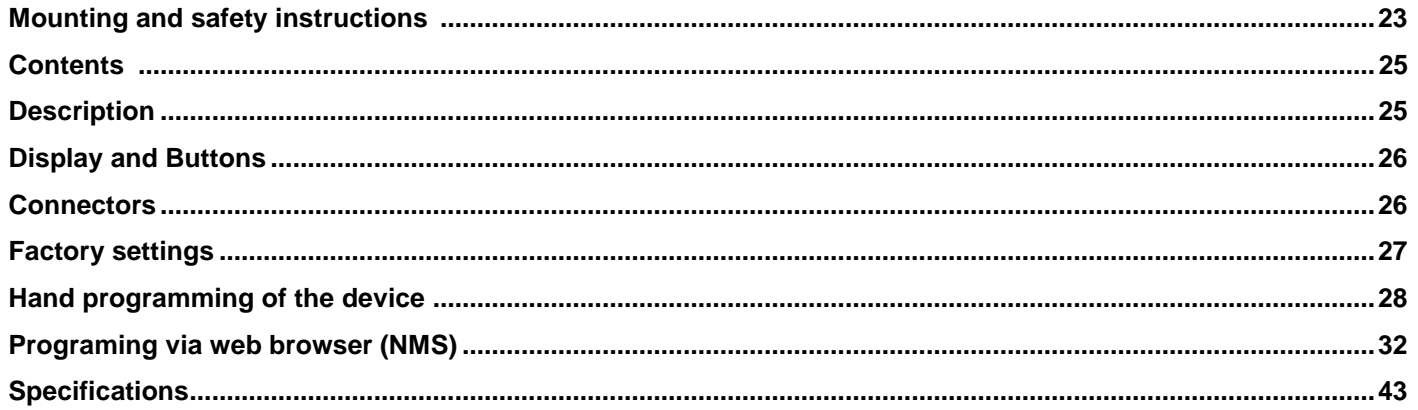

# <span id="page-24-0"></span>**Description**

Modulator for converting up to 4 HDMI signals and an ASI transport stream into a DVB-C (QAM) channel. The signals are also available as IP-Stream and can be fed into IPTV networks. The ASI signal is available at two outputs for further processing. The MPEG 2 or MPEG 4 standard can be used as video format. The device is flexible and can process HDMI signals and ASI transport streams from receivers, computers, cameras and DVD players.

**NOTE** All data will remain intact after a power cut has occurred.

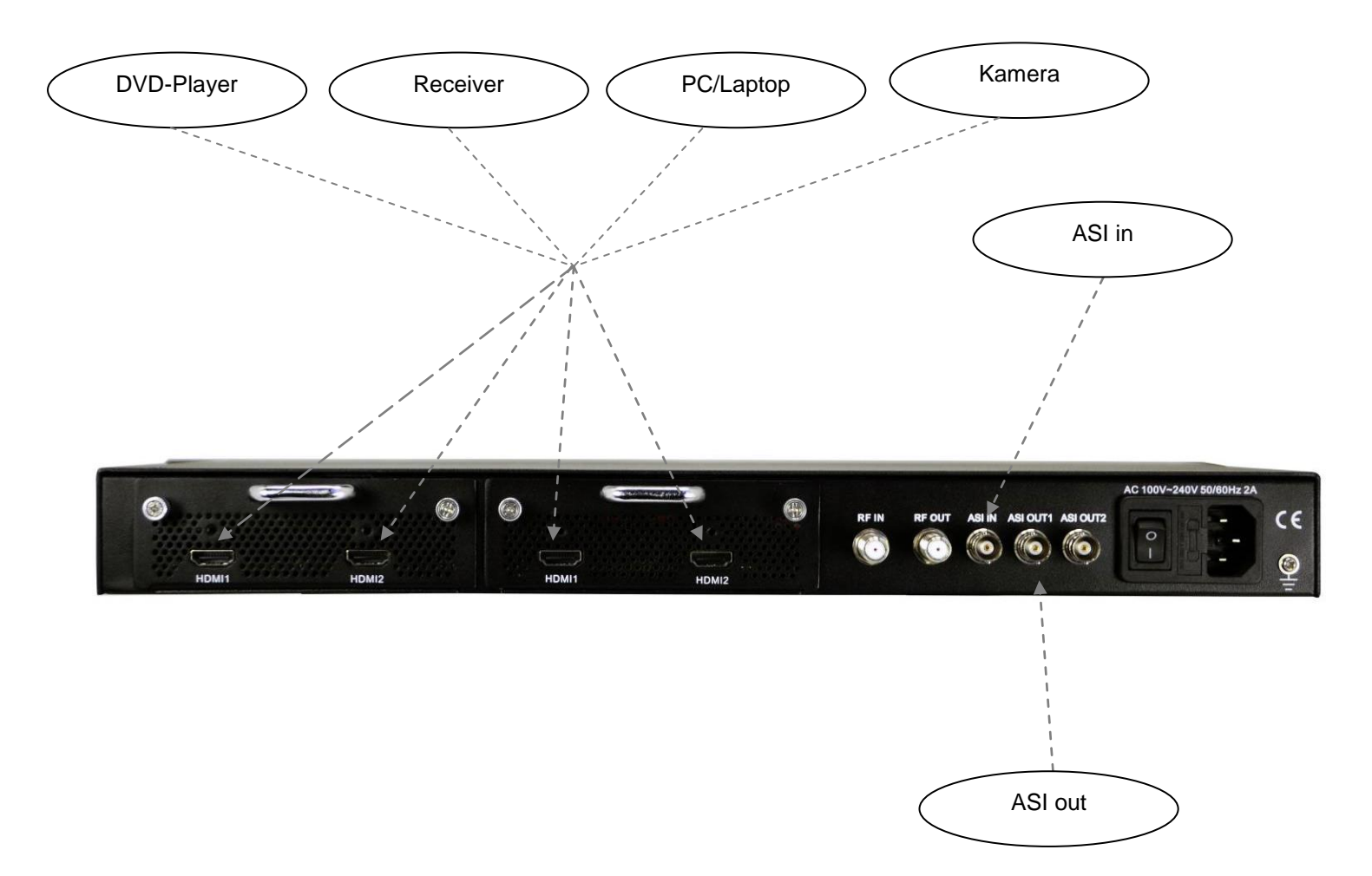

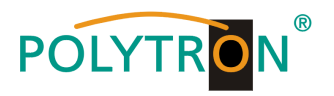

<span id="page-25-0"></span>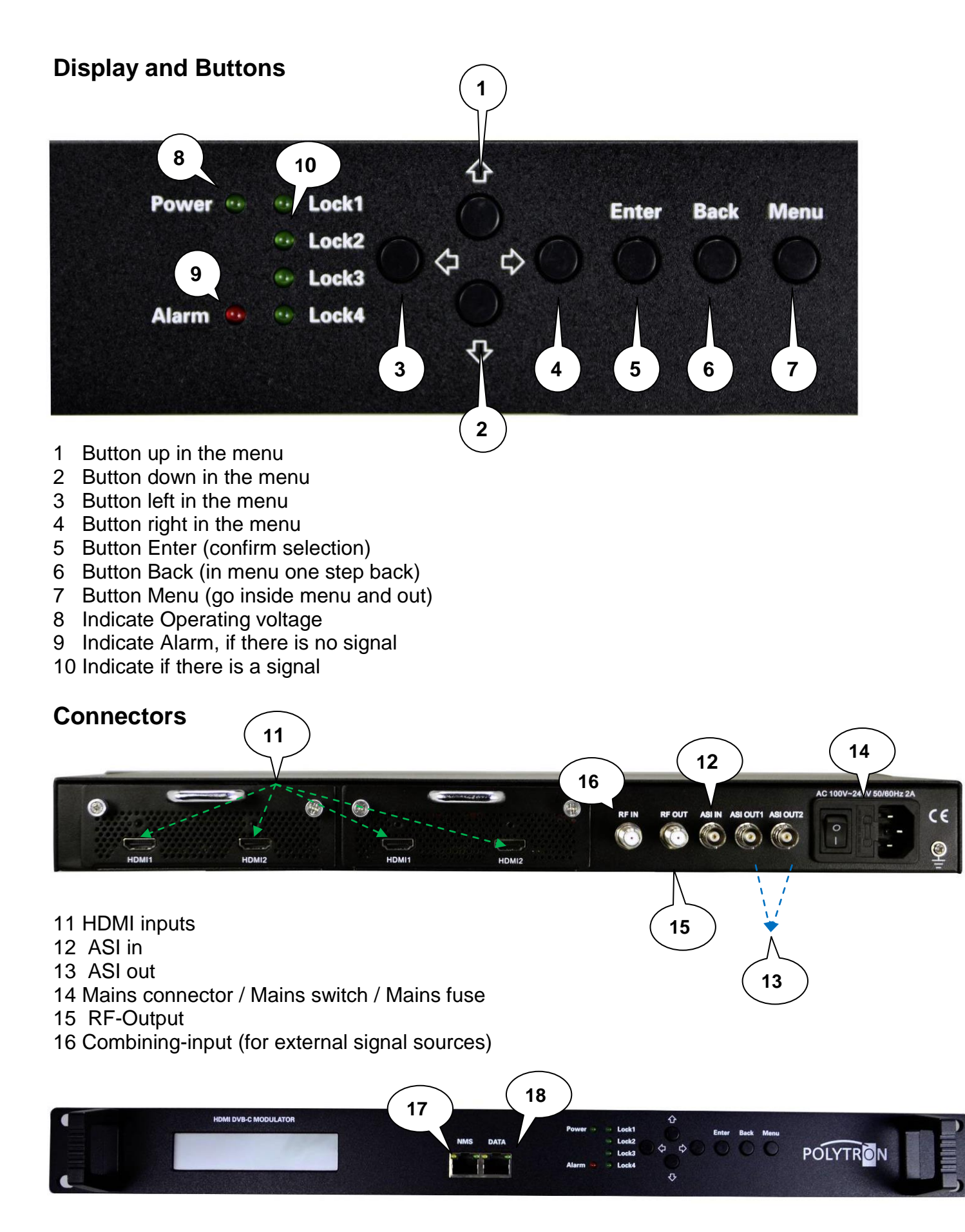

- <span id="page-25-1"></span>17 LAN input for programming via web browser
- 18 IP output

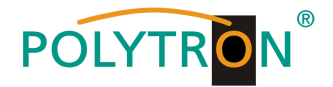

# <span id="page-26-0"></span>**Factory settings**

The HDM devices are preconfigured in the delivery state according to the hardware configuration. The input signals are defined as H.264 signals. The modulator outputs are all active. The signal of the modulator A is provided at the ASI output.

# **Note**

The modulators of the DVB-C devices are pre-configured according standard J.83A (DVB-C Annex A)!

The delivery status can be established at any time by "Factory set". All transport stream information is given neutral and can be adapted to the requirements of the cable network operator.

The basic settings of the devices are shown below:

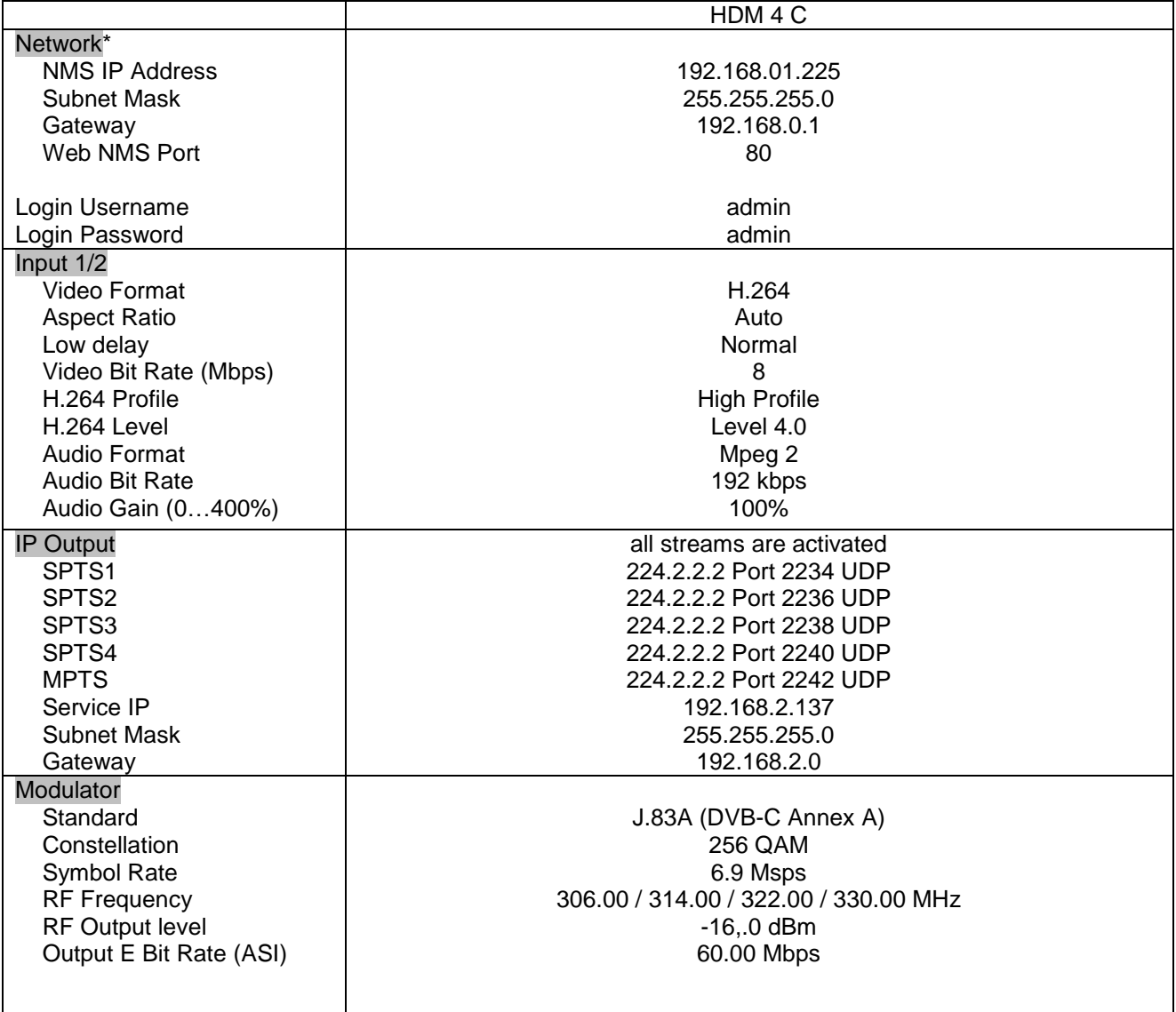

\* If the delivery status is re-established, the network settings remain unchanged in accordance with the most recently saved configurations.

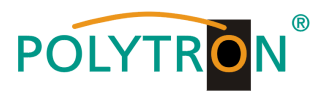

# <span id="page-27-0"></span>**Hand programming of the device**

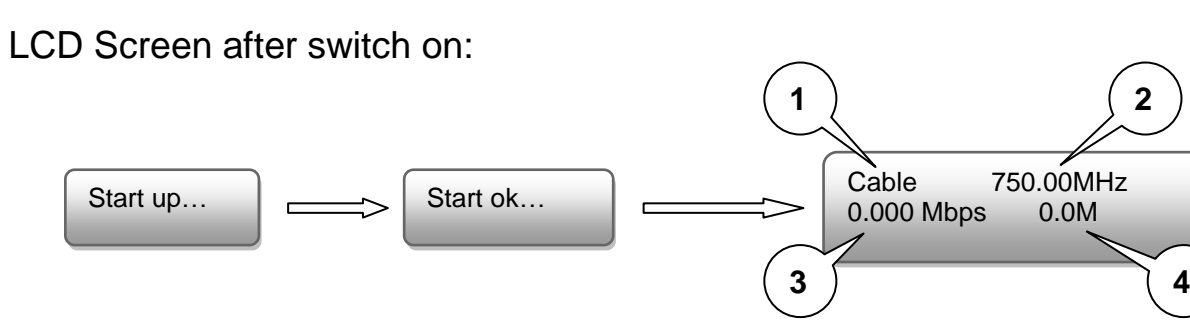

- 1. Shows the modulation of the output signal
- 2. Output frequency
- 3. Data rate of the output signal
- 4. Not relevant

# Over view Main menu:

The main menu occurs after pushing the button "Menu".

Menu navigation by using arrow buttons.

Setting confirmation by "Enter".

One step back through pushing button "Back"

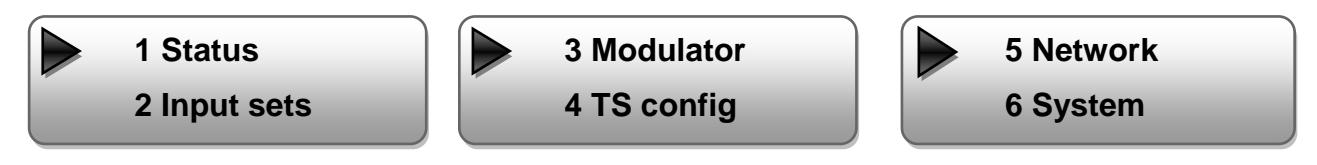

# **1. Alarm Status**

If there is no signal at the input, the menu point "Alarm Status" will be shown: "No video in" and the alarm indicator (9) turns on. This lights also red if a bit rate overflow occurs at the output.

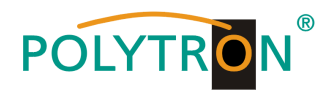

# **2. Encode Settings**

**The 4 Inputs are to select as follows:**

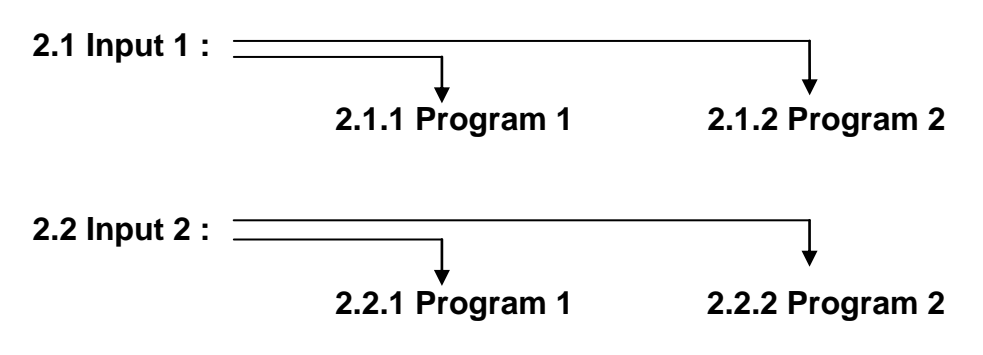

### **Video Format:**

Mpeg2 or H.264 / Default: H.264

### **Low delay:**

Normal, Mode 1, Mode 2 / Default: Normal

# **Video Bit Rate:**

Set value between 1 and 19 Mbps / Default: 8 Mbps

### **Audio Format:**

Mpeg2, Mpeg2 AAC or Mpeg4 AAC / Default: Mpeg2

### **Audio Bit Rate:**

Select: 64, 96, 128, 192, 256, 320 kbps. / Default: 192 kbps.

### **Program info / Program name / Service name / PIDs :**

Channel specific changings can be done.

### **2.3 ASI**

### **Parse Program**:

It is a read-only interface for checking the quantity of ASI input program.

### **Select Program**:

√: The program is selected to multiplexed and output.

X: The program is not selected to multiplexed and output.

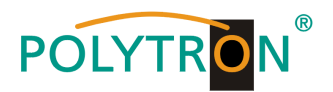

# **3. Modulate Setting**

**3.x Output:**

Selection: A, B, C, D

# **3.x.1 RF on:**

 RF (DVB-C) on or off Default: on

- **3.x.2 Standard:** Selection: J.83A, J.83B, J.83C Default: J.83A (DVB-C)
- **3.x.3 Constellation:** Selection 16 QAM, 32 QAM, 64 QAM, 128 QAM, 256 QAM Default: 256 QAM

### **3.x.4 Symbol Rate:** Selection: 5 to 9 Msps

Default: 6,9 Msps

# **3.x.5 RF Frequency:**

 Range: 30-960 MHz Default: 306/314/322/330 MHz

# **3.x.6 RF output level:**

Level range: -30 dBm to -10 dBm

 $-30$  dBm = 79 dB $\mu$ V  $-25$  dBm = 84 dB $\mu$ V  $-20$  dBm = 89 dB $\mu$ V  $-15$  dBm = 94 dB $\mu$ V  $-10$  dBm = 99 dB $\mu$ V

**3.x.7 ASI output:**

Select: ABCD

# **4. TS config**

Adjust TSID and ONID

**3.1 Output A 3.2 Output B**

**3.x.1 RF on 3.x.2 Standard**

**3.x.3 Constellation 3.x.4 Symbol rate**

**3.5 Frequency**

**3.6 RF out level**

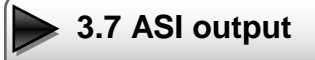

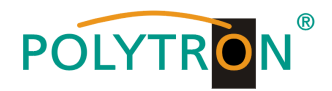

# **5. Network Settings**

# **5.1 NMS Anschluss für programmieren über Software einstellen**

### **5.1.1 NMS IP Address:**

 Adjustment for the IP Address For the web browser access. Default: 192.168.001.225

# **5.1.2 Subnet Mask:**

Default: 255.255.255.000

### **5.1.3 Gateway:**

Default: 192.168.000.001

# **5.1.4 MAC Address:**

Unique address from the producer.

# **5.1.5 Web NMS Port:**

Default: 00080

### **5.1.6 Reset Password:**

 Select "Yes" or "No". Restore the default password and username. "Default" (Password: admin and username: admin).

### **5.2 IP Stream: Adjustments for the IP Stream**

### **5.2.x IP Output:**

Select: 1, 2, 3, 4

### **Data enable:**

 IP output enable/ON or disable/OFF Default: enable/ON

# **Null package Filter:**

 Filter Yes or No Default: Yes

# **Output IP:**

 Multicast IP Address of the data stream Default: 224.2.2.2 VLC Player: **udp://@ 224.2.2.2**

# **Port:**

 Default: OUT1 = 02234, OUT2 = 02236, OUT3 = 02238, OUT4 = 02240

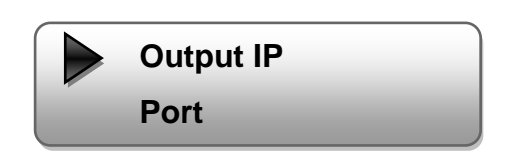

**5.1.5 Web NMS Port 5.1.6 Reset Password**

**5.1.4 MAC Address**

**5.1.1 NMS IP Address**

**5.1.2 Subnet mask**

**5.1.3 Gateway**

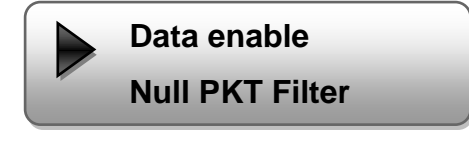

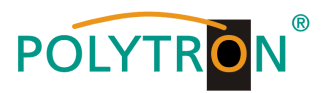

# **Service IP:**

 Input-IP address of the modulator Default: 192.168.2.137

**Subnet Mask:** Standard: 255.255.255.0

**Gateway:** Standard: 192.168.2.0

**Protocol:** Standard: UDP

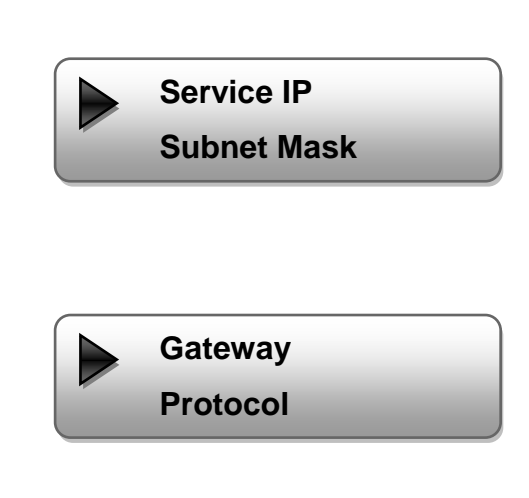

# **6. System**

**6.1 Save config /**  Select: "Yes" or "No"

**6.2 Load saved CFG**  Select: "Yes" or "No".

**6.3 Factory reset** Select: "Yes" or "No".

**Attention: The output parameters have to set after a reset, to the default values from the user manual.**

**6.4 LCD timeout** Select: 5s, 10s, 30s, 45s, 60s, 90s, 120s. Default: 30s

**6.5 Version** Software and Hardware version

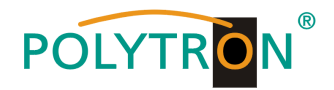

# <span id="page-32-0"></span>**Programing via web browser (NMS)**

Connect PC or laptop, via standard network cable, with the NMS-socket. If you use a Proxy server, please deactivate them in the network settings. The PC has to be in the same network like the modulator. Default IP address of the device is 192.168.1.225. The PC needs in this case the IP address: 192.168.1.xxx. Not allowed is 0, 255 or already used ip addresses. This settings can be done in Windows -> Network connections -> LAN connection.

IP address to enter the web browser: [http://192.168.1.225](http://192.168.1.225/)

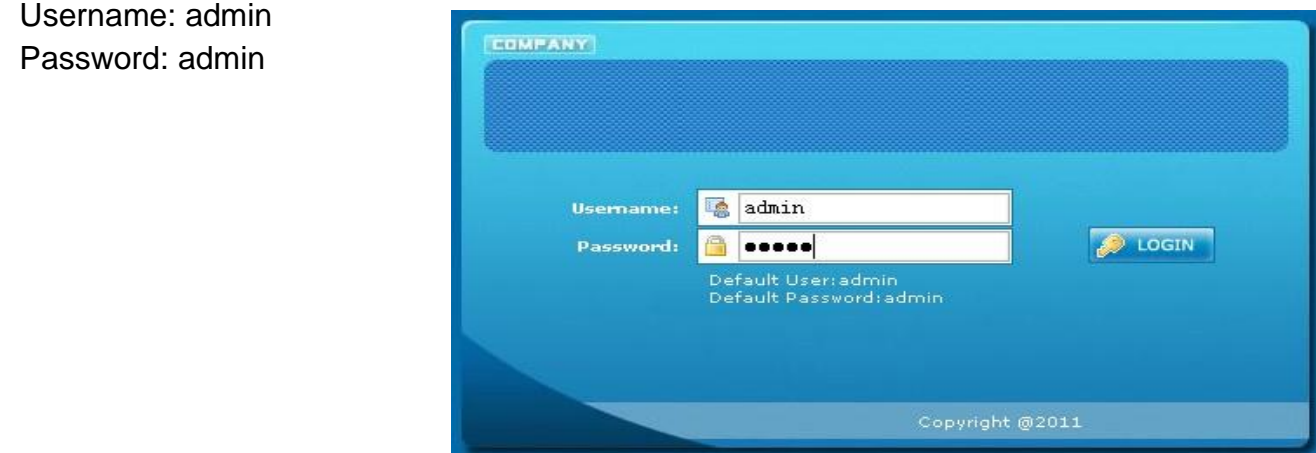

### **Overview page**

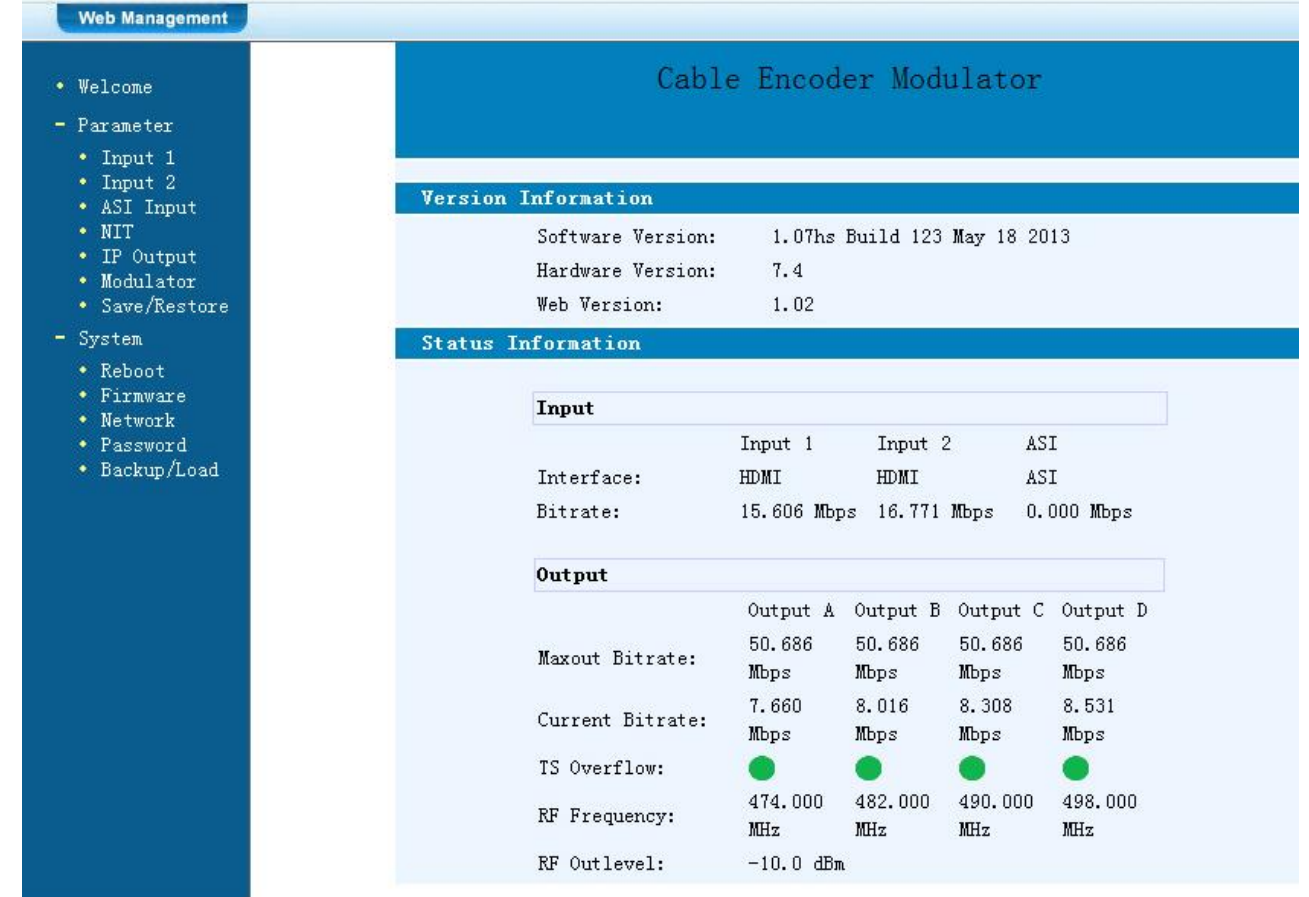

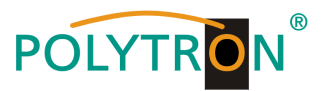

On the overview page are all parameters visible.

Displayed is the version of the software, hardware and web interface.

Additionally shown is current information about the input and output signal.

In the left column can all adjustable parameters be selected.

# **Input Settings**

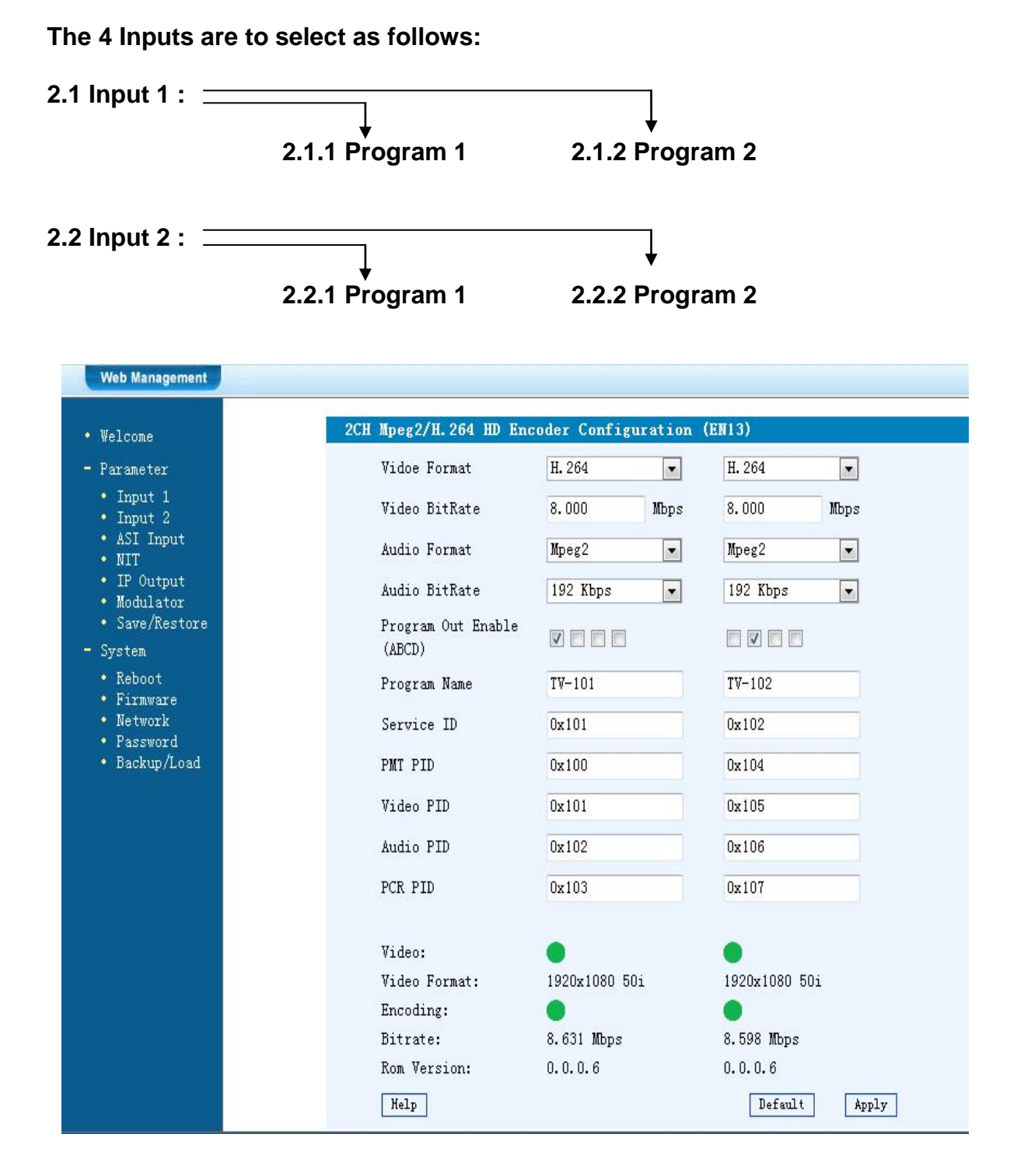

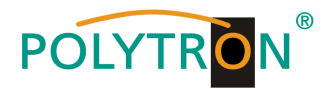

**Video Format:** Mpeg2 or H.264

Standard: H.264

# **Video Bit Rate:**

 Set value between 1 and 19 Mbps Default: 8 Mbps

# **Audio Format:**

 Mpeg2, Mpeg2 AAC or Mpeg4 AAC Standard: Mpeg2

# **Audio Bit Rate:**

 Selection: 64, 96, 128, 192, 256, 320 kbps. Default: 192 kbps.

# **Program Out enable:**

 If there is no signal only the channel name will be shown. If an input is not used, the program can be here switched off. With the hook you choose also the output channel (A up to D)

### **Program Name:**

Assign a free selectable name to the program.

# **Service ID, PMI, Video, Audio und PCR PID:**

 The system creates automatically the default settings. Is the PID already used in the system, the user has to change this settings.

### **Video and Encoding:**

The points should light green.

# **Video Format:**

The format of the input signal is shown.

### **Bitrate:**

Displays the current encoding bitrate.

### **Apply:**

Click this button to apply the modified parameters.

# **Default:**

Click this button to apply the default setting.

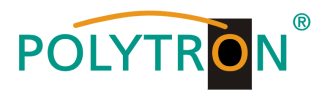

# **ASI Input**

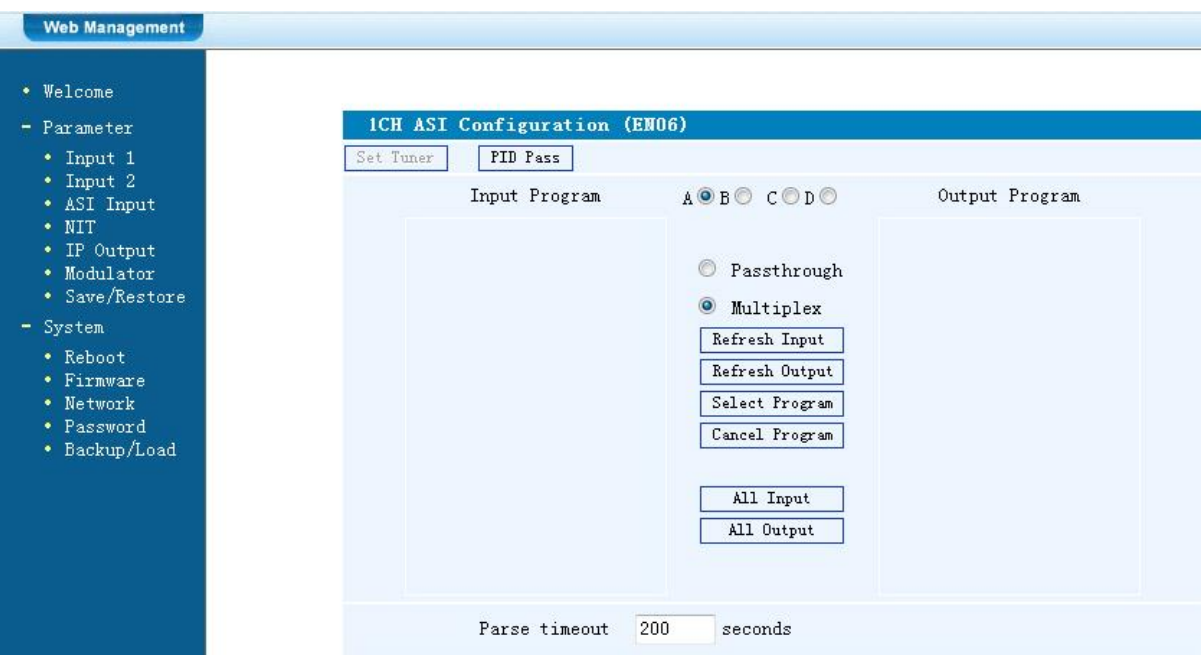

### **PID Pass:**

Is the PID already used in the system, the user has to change this settings.

# **Passthrough:**

Only the selected ASI programs are modulated at the output.

### **Multiplex:**

ASI programs can be mixed with HDMI inputs.

### **Input Program:**

All programs in the ASI stream are displayed.

# **Output Program:**

The selected modulated programs are displayed.

# **Refresh Input:**

Click on "Refresh Input" to refresh the input program list.

### **Refresh Output:**

Click on "Refresh Output" to refresh the output program list.

# **Select Program:**

At the input selected programs, add to the output.

## **Cancel Program:**

Remove the selected programs on the output.

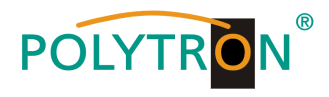

# **All Input / All Output:**

To select all the input/output programs with one-time clicking.

# **Parse timeout:**

Time limitation to parse the input programs.

# **NIT**

The NIT settings have only to be modified in large networks.

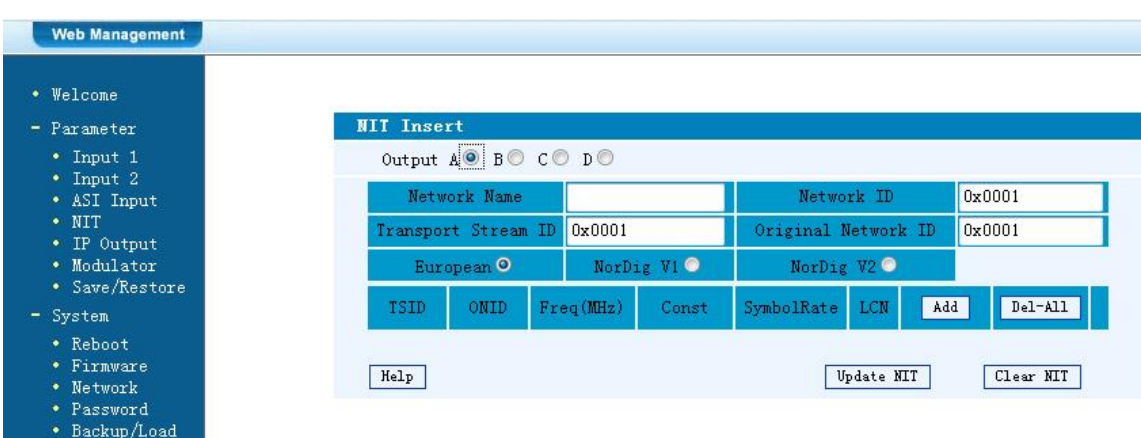

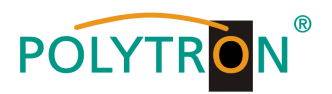

# **IP Output**

Settings for IP output

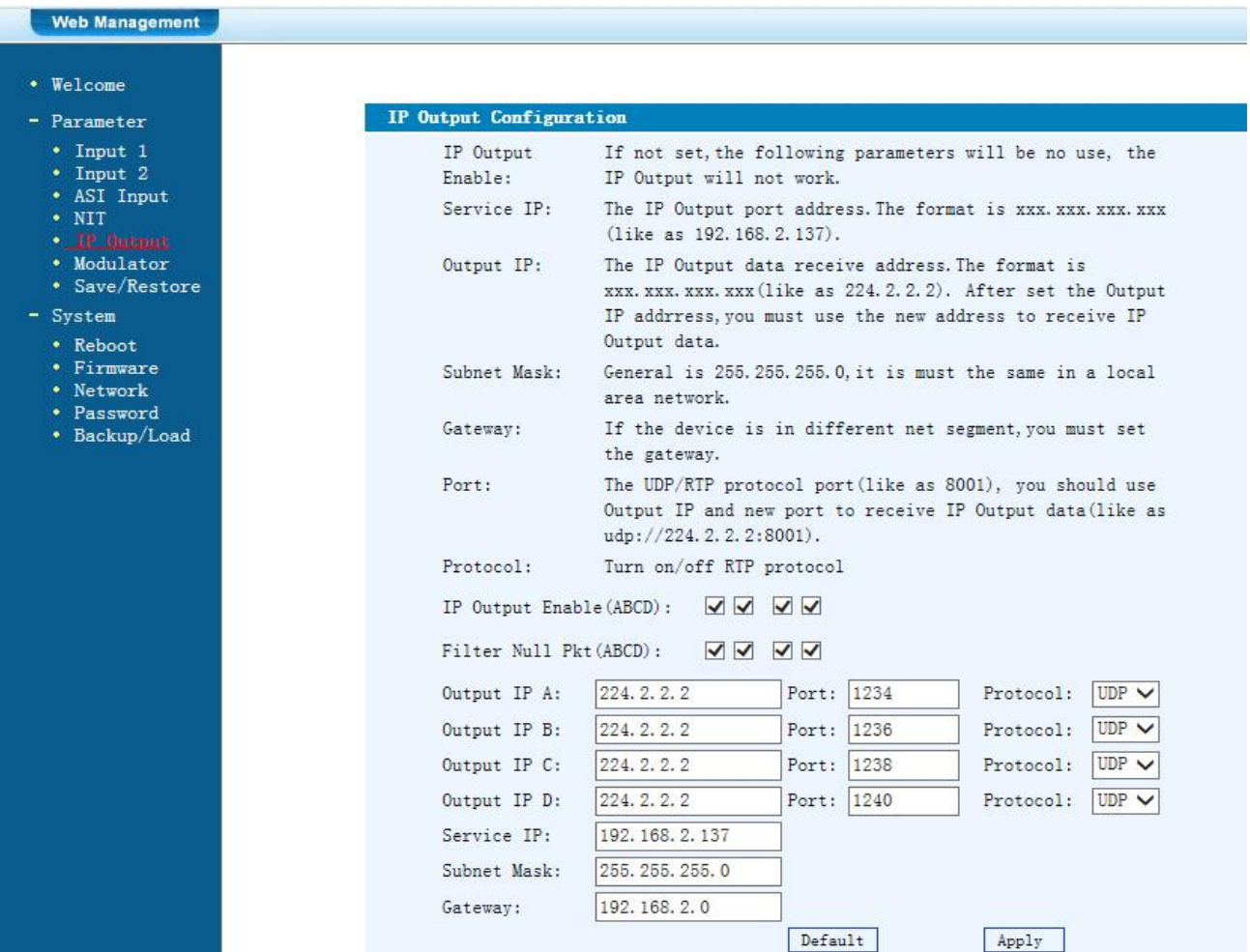

# **IP Output:**

IP output ON or OFF

# **Service IP:**

Input-IP address of the modulator Default: 192.168.2.137

# **Output IP:**

Multicast IP address of the data stream Default: 224.2.2.2

**Subnet Mask:** Default: 255.255.255.0

**Gateway:** Default: 192.168.2.0

**Port:** Default: A=02234, B=02236, C=02238, D=02240

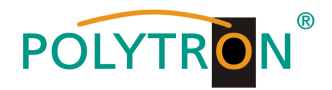

# **Modulator**

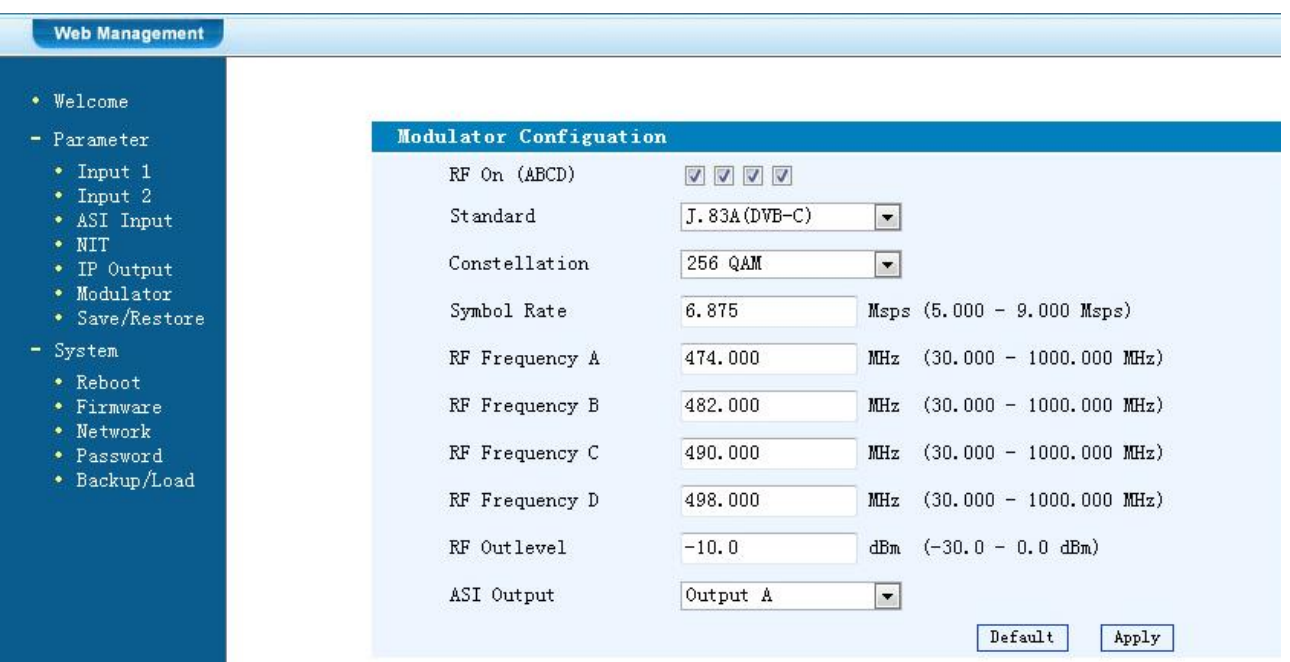

### **Standard:**

Selection: J.83A, J.83B, J.83C Default: J.83A (DVB-C)

# **Constellation:**

Selection: 16 QAM, 32 QAM, 64 QAM, 128 QAM, 256 QAM Default: 256 QAM

# **Symbol Rate:**

Selection: 5 to 9 Msps Default: 6,9 Msps

### **RF Frequency:**

Range: 30-960 MHz Default: 306/314/322/330 MHz

# **RF output level:**

Range -30 dBm to -10 dBm

 $-30$  dBm = 79 dB $\mu$ V  $-25$  dBm = 84 dB $\mu$ V  $-20$  dBm = 89 dB $\mu$ V  $-15$  dBm = 94 dB $\mu$ V  $-10$  dBm = 99 dB $\mu$ V

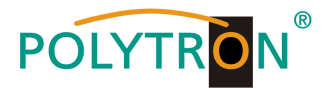

# **Save and restore**

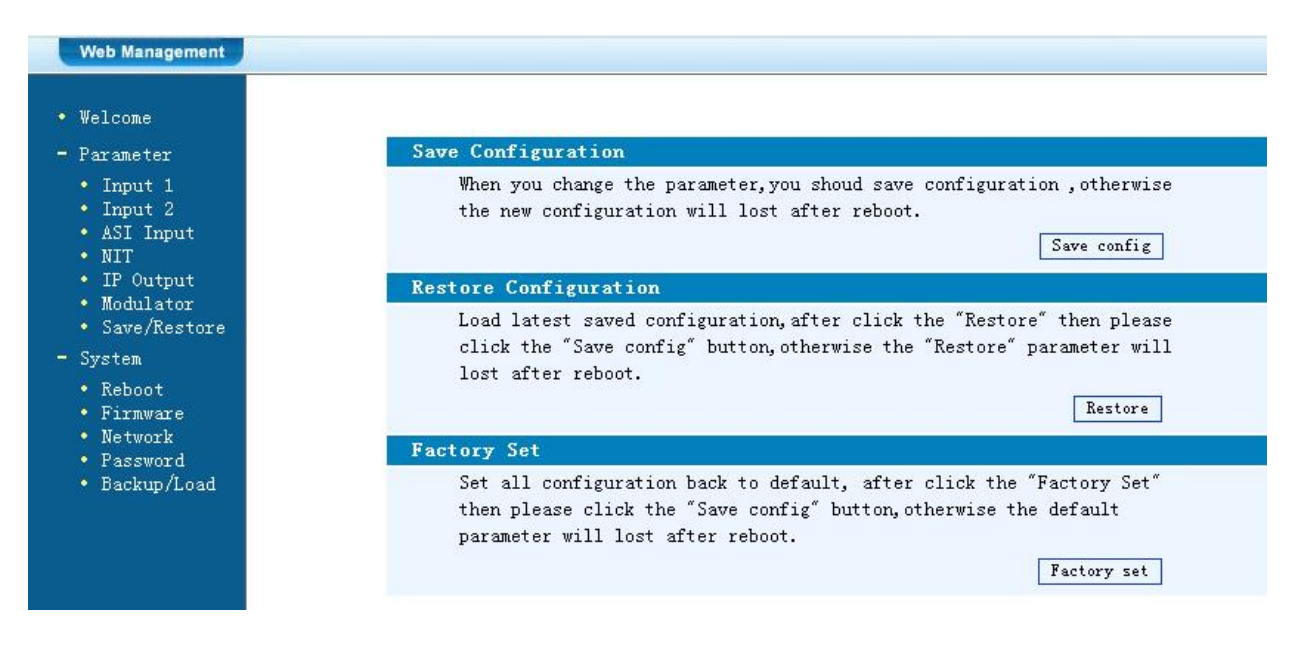

# **Save Configuration:**

Save settings

# **Restore Configuration:**

Restore the last saved parameters. Save after (Save Configuration). If not, the settings will be lost after the next reboot.

# **Factory Setting:**

Restore the default settings.

# **Reboot**

Reboot after firmware update or using new adjustments.

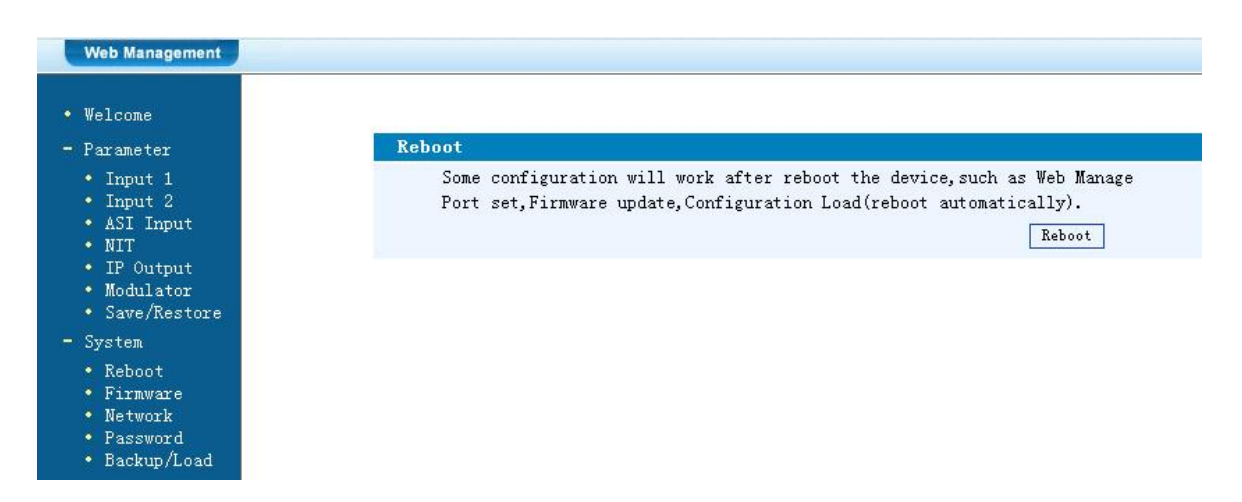

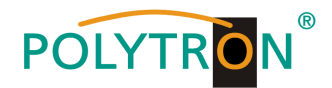

# **Firmware Update**

Choose with "Search or Find", the directory where the firmware update is located. Then click to the button "Update".

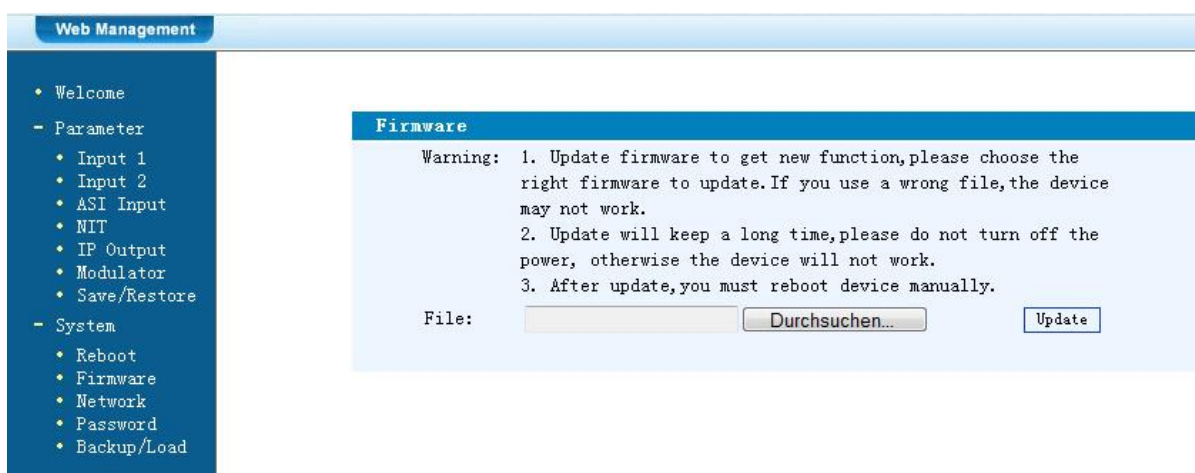

# **Network**

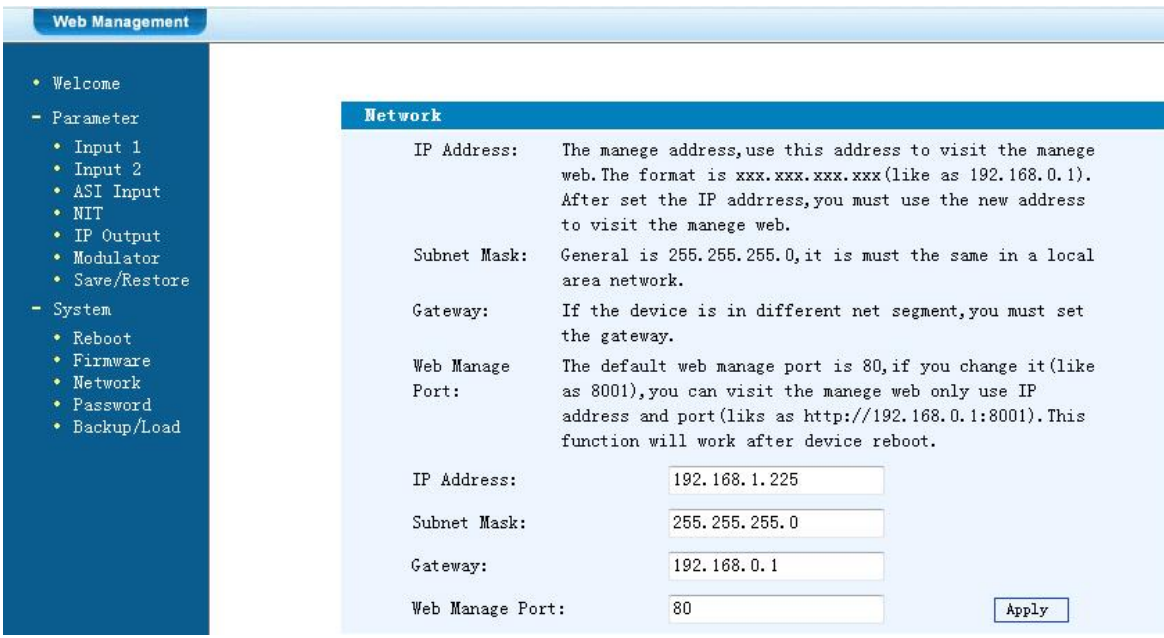

# **IP Address:**

IP address for web browser access Default: 192.168.1.225

### **Subnet Mask:**

Default 255.255.255.0

# **Gateway:**

Default 192.168.0.1

# **Web Manager Port:**

Default 00080

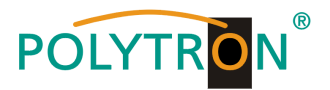

# **Password**

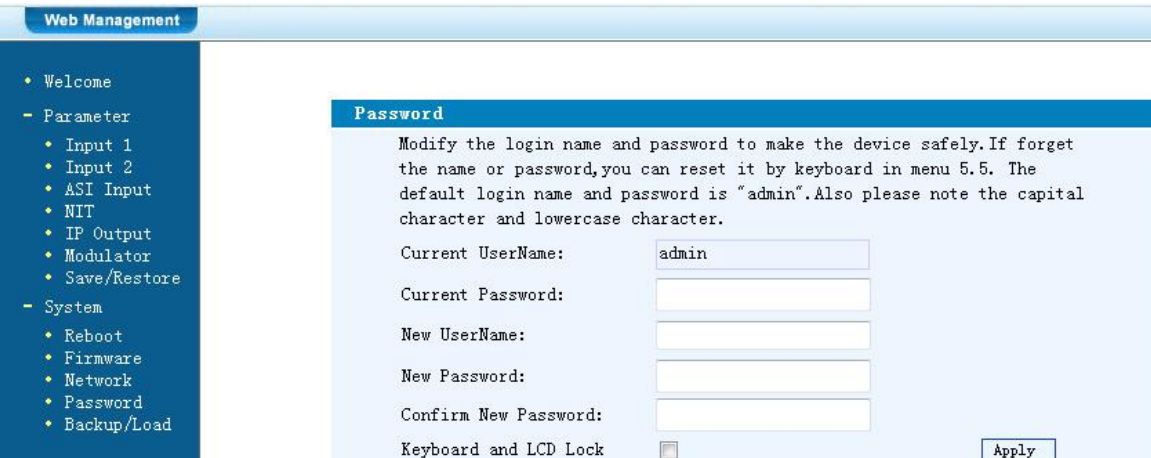

# **Current UserName:**

Enter current UserName (default admin)

**Current Password:** Enter current Password (default admin)

# **New UserName:**

Enter new UserName

# **New Password:**

Enter new Password

# **Confirm New Password:**

Confirm the new password

# **Backup / Load**

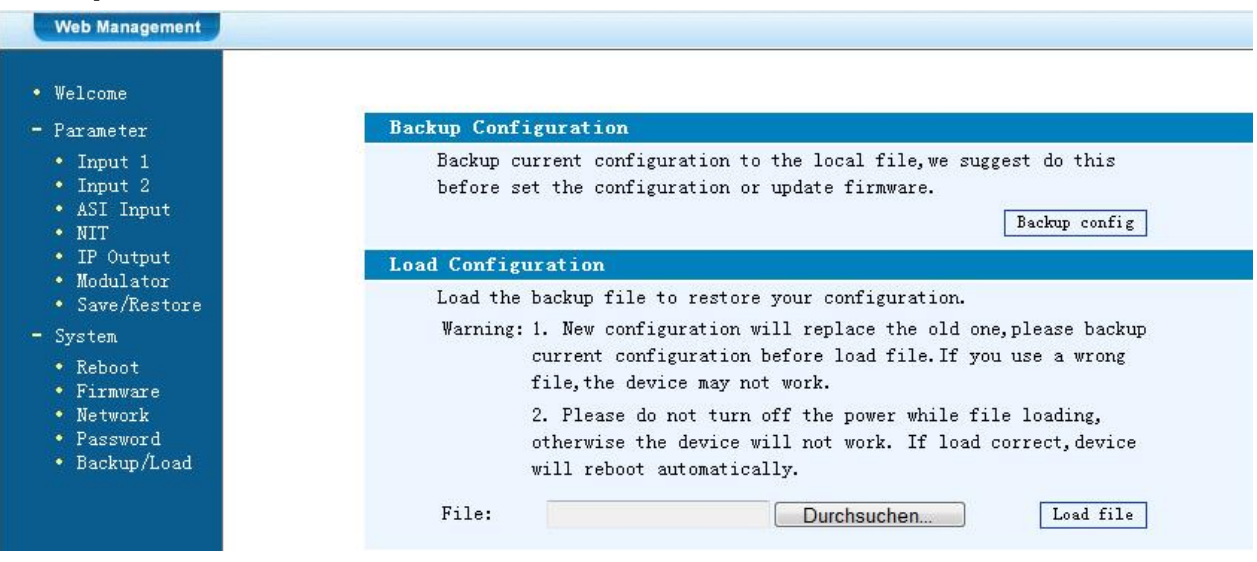

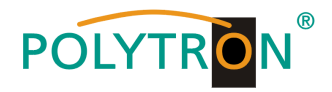

# **Backup Configuration:**

Save a backup file on PC or notebook.

### **Load Configuration:**

Load a backup file from PC or notebook. Choose with "Search or Find", the directory where the backup file is located. Then click to the button "Load file"

# <span id="page-42-0"></span>**Specifications**

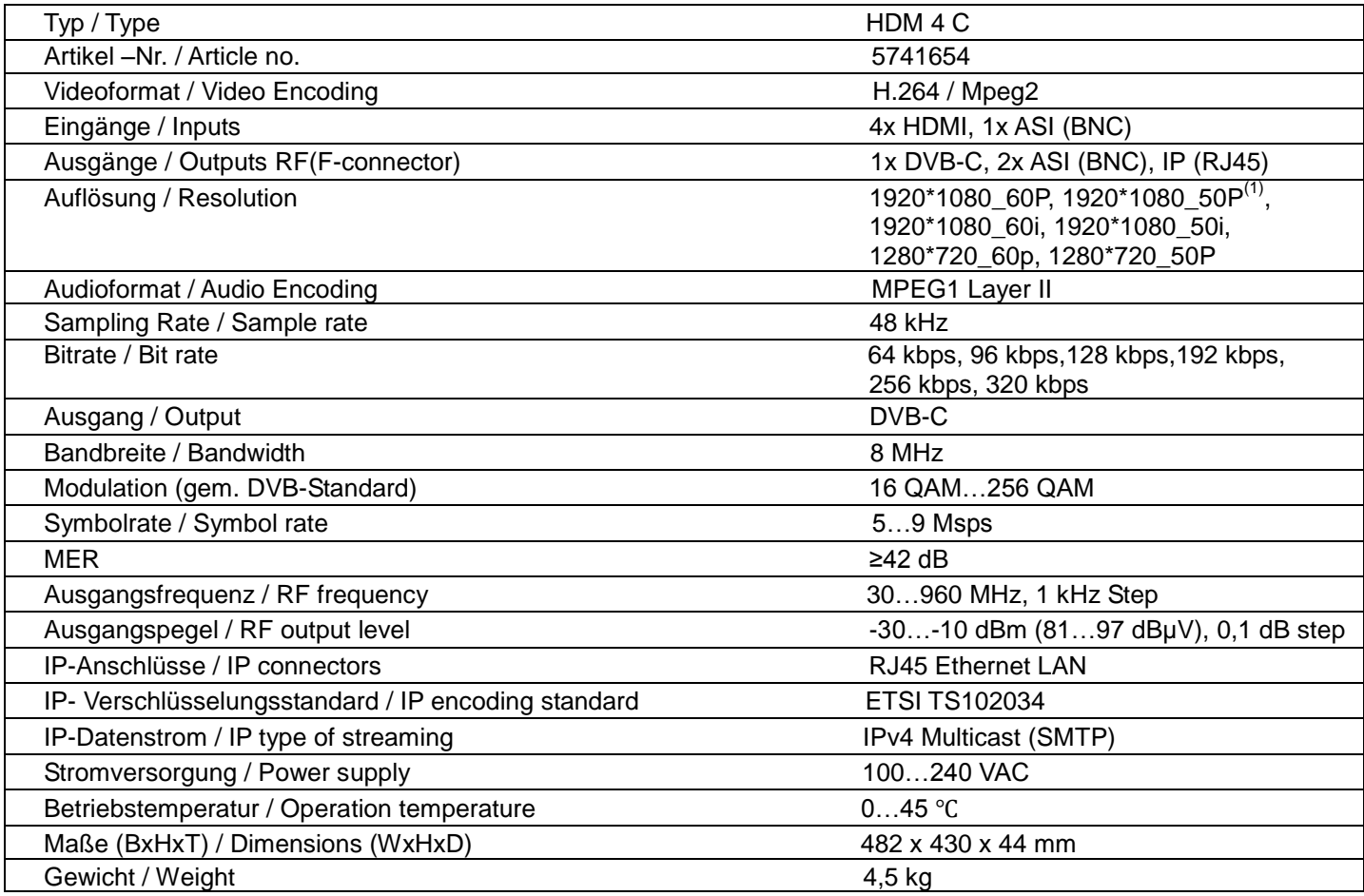

(1) Please note. Most of the TVs doens´t support standard 1080P via the antenna input (tuner).

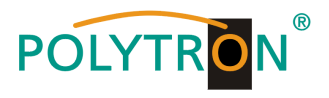

### **Polytron-Vertrieb GmbH**

Postfach 10 02 33

75313 Bad Wildbad

Zentrale/Bestellannahme H.Q. Order department  $+49(0)$  70 81 / 1702 - 0

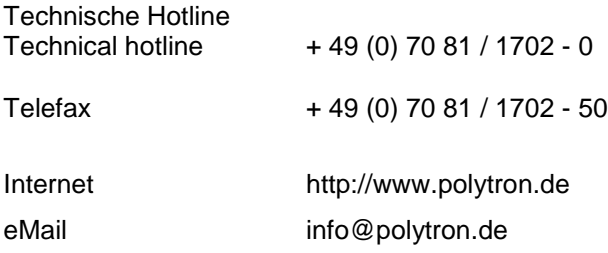

Technische Änderungen vorbehalten Subject to change without prior notice

**Copyright © Polytron-Vertrieb GmbH**